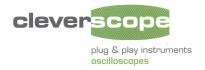

# MANUAL

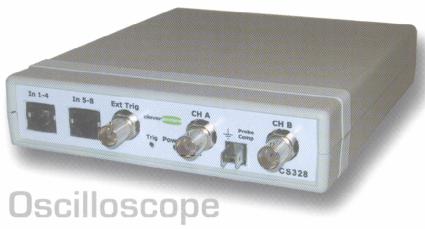

Model CS328

#### Application CS300 Features

- Separate, freely moveable and resizable windows to display the signal, a zoomed signal view, and the frequency spectrum of the signal, and control panel.
- The zoomed signal view optionally tracks the signal view cursor.
- Spectrum analysis with a variety of conditioning windows and display in log or linear format.
- Each signal window includes a time/amplitude tracer, and two markers for comparison purposes. Colours are user definable.

- Signal averaging (exponential, block and peak hold) and low pass filtering.
- Signal measurement, including Peak to Peak, RMS, DC, pulse width, period and frequency.
- Copy and Paste graphic or data to other applications.
- Save and Open from disk.
- User defined units, signal names and scaling (offset and gain).
- Text annotation of each graph.
- Web server for remote viewing of LAN connected unit.

www.cleverscope.com

## **Table of Contents**

| Document Control                              | 6          |
|-----------------------------------------------|------------|
| OVERVIEW                                      | 7          |
| QUICK GETTING STARTED GUIDE                   | 11         |
| Cleverscope Basics and Probe Compensation     | 12         |
| How to use the Signal Generator               | 15         |
| Keyboard Shortcuts                            | 17         |
| USING THE CLEVERSCOPE APPLICATION             | 19         |
| Introduction                                  | 19         |
| Navigation and Control                        | <b>2</b> 0 |
| Cleverscope Control Panel                     |            |
| Signal Acquiring                              |            |
| Autoset                                       |            |
| Channel Enabling                              |            |
| AC/DC Coupling Anti-aliasing Filter Bandwidth |            |
| Probe Attenuation                             |            |
| Duration, Resolution and N Display            |            |
| Averaging                                     |            |
| Lock Result                                   |            |
| Get Frame Buffer                              |            |
| Display Controls                              |            |
| Method for Displaying Signals                 |            |
| Triggering                                    |            |
| Digital Triggering                            |            |
| Cursors                                       |            |
| Cleverscope Menus                             | 40         |

| Scope Graph                           | 59 |
|---------------------------------------|----|
| Vertical Axis                         |    |
| Horizontal Axis                       | 60 |
| The Tracer                            | 61 |
| Placing Markers                       | 61 |
| Measuring Differences and Frequency   | 62 |
| Graph Settings                        | 63 |
| Zooming the Graph                     | 63 |
| Digital Tracers and Markers           | 64 |
| Tracking Graph                        | 65 |
| Spectrum Graph                        | 67 |
| Signal Information                    | 69 |
| XY Graph                              | 70 |
| Maths Graph                           | 71 |
| Maths Equation Builder Walkthrough    | 71 |
| The Example                           | 72 |
| Deriving Differential Voltage         | 73 |
| Deriving Current                      | 74 |
| Deriving Power                        | 76 |
| Deriving Energy                       | 78 |
| Notes                                 | 80 |
| Signal Generator Control              | 81 |
| Signal Generator Simulator            | 83 |
| CLEVERSCOPE SUPPORT                   | 85 |
| Minimum PC Requirements               | 85 |
| Download and installation of software | 85 |
| SPECIFICATION                         | 90 |

| Acquisition              | 90 |
|--------------------------|----|
| Analog Inputs            |    |
| Vertical                 |    |
| Horizontal               | 92 |
| Trigger                  |    |
| Digital Inputs           |    |
| Calibration              |    |
| Displays                 | 94 |
| Measurements             |    |
| Mathematical Functions   | 96 |
| Spectrum Analysis        | 96 |
| Windows facilities       | 96 |
| Probe Compensator Output | 97 |
| Power Source.            |    |
| Environmental            | 97 |
| Mechanical               |    |
| Expansion Capability     | 98 |

## **Document Control**

| ATG<br>BES<br>BES |
|-------------------|
| BES               |
|                   |
| BES               |
|                   |
|                   |
| IJH               |
|                   |
|                   |
|                   |
|                   |
|                   |
| IJH               |
|                   |
|                   |
| IJH               |
|                   |
| IJH               |
|                   |
|                   |
|                   |
|                   |
|                   |
|                   |
|                   |
|                   |
|                   |
| IJН               |
| וועו              |
|                   |
|                   |
|                   |
|                   |
|                   |
|                   |

## **Overview**

The **Cleverscope CS328** is a USB connected PC based mixed signal oscilloscope, spectrum analyser, and signal generator which brings benefits to the user that are unavailable from traditional stand-alone oscilloscopes. This innovative approach delivers an unbeatable combination of affordability, ease of use and documentation of test results with the simple "Copy" and "Paste" facility. Graphs and data can be copied and pasted to other applications, saved or loaded from disk, and printed.

## Cleverscope hardware resources include:

- Two 10 bit, 12bit, or 14 bit analog channels sampling simultaneously at 100 MSa/s. AC or DC coupled. The bit resolution is field upgradeable by changing the sampler circuit board.
- Scaling and offsetting to view 50mV full scale offset to any value between –8 and +8 V.
  - o Gain automatically set from 20mV full scale to 800V full scale by choosing graph view and probe switch setting.
  - Offset automatically set from 0 to ±4 or 40V in 10/100 mV increments by choosing graph view. As an example 20 mV signals may be viewed superimposed on a 3V DC level.
- Analog triggering of the waveform in view with a resolution of 1% of the display height. The analog trigger may optionally be conditioned with a low pass, high pass or noise filter.
- One external trigger, threshold adjustable from 0 to ±20V in 40 mV increments.
- Eight digital inputs sampling at 100 MSa/s, threshold adjustable from 0 to 8 V in 10 mV increments.
- A hardware trigger system based on a rising or falling edge on any input signal, optionally qualified by a user determined digital input combination and a minimum or maximum trigger duration.
- A rear panel I/O connector with a 100 Mbit/s bi-directional LVDS/RS422 link, and three RS422 outputs defaulting to sampling started, trigger received and sampling stopped.
- Each channel (two analog, trigger and 8 digital) includes 4M samples of storage, providing up to 40 ms of simultaneous storage for all channels, with 10 ns resolution.
  - The sample storage may be allocated as between 2 to 1000 frames varying in size from 2M to 4000 samples. These may be used as a history store for reviewing previously captured signals,

- or to capture up to 1000 trigger events with a minimal 2  $\mu$ s inter-frame delay, while maintaining time relative to the first trigger for all succeeding frames.
- 25 MHz 5th order Anti-alias filter for improved Spectrum Analysis performance.
- Triggered LED and Power LED on the front panel.
- Input power range from 6 ~ 12V, 5W provided by a universal mains adaptor.
- Low jitter (1 ps rms) sampling clock for 70 dB spurious free dynamic range.
- Self calibration to ensure DC performance specifications is met.
- An optional plug-in signal generator, 0-10MHz, sine, square or triangle.
- Enclosure size: 153 x 195 x 35 mm.

#### Cleverscope software resources include:

- Separate, freely moveable and resizable windows to display the signal, a zoomed signal view, and the frequency spectrum of the signal, and control panel.
  - o The zoomed signal view optionally tracks the signal view cursor.
- Spectrum analysis with a variety of conditioning windows and display in log or linear format.
- Each signal window includes a time/amplitude tracer, and two markers for comparison purposes. Colours are user definable.
- Signal averaging (exponential, block and peak hold) and low pass filtering.
- Full mathematical functions including + / \* sqrt integral differential and filtering.
- Signal measurement, including Peak to Peak, RMS, DC, pulse width, period and frequency.
- Copy and Paste graphic or data to other applications.
- Save and Open from disk.
- User defined units, signal names and scaling (offset and gain).
- Text annotation of each graph.
- Web server for remote viewing of LAN connected unit.

8

An example of a typical mixed signal window is shown below:

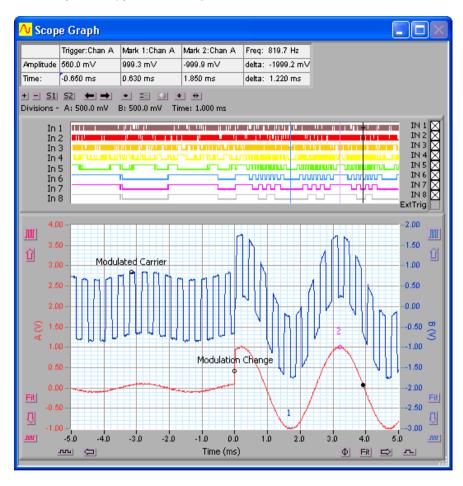

## **Quick Getting Started Guide**

This guide will get you up and running quickly. There are three parts:

- Showing some **basics of using Cleverscope** by compensating the new probes.
- A quick look at how to use the **Signal Generator**.
- The keyboard shortcuts.

**Note** If you have not installed the **Cleverscope** application software, do this now following the instructions that came with it.

## **Cleverscope Basics and Probe Compensation**

## **Connect the Cleverscope Acquisition Unit**

On the Cleverscope Acquisition Unit hardware:

- 1. Connect the **DC power cable** to *POWER IN*, and plug the **power adaptor** into the mains. Observe the green power light.
- 2. Connect the **USB cable** to *USB* and to the PC.

**Note** If this is the first time, place the CD in the CD drive, and allow windows to find the drivers. This may take some time. Accept the non-digitally signed driver. When Windows tells you the hardware is installed, you are ready to proceed.

## **Acquire a Signal for Display**

If you have not installed the **Cleverscope** application software, do this now following the instructions that came with it.

Start the **Cleverscope** application software.

Go to the Cleverscope Control Panel window.

1. Enable both channel A and B by clicking on the enable buttons so that they both display

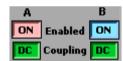

2. Click Autoset to automatically scale the Scope Graph and set the trigger settings based on the signal you have connected.

The following instructions explain how to set up the acquisition manually. This helps you fine tune what **Autoset** has initially selected.

- 3. In the TRIGGER area, use the Source box to click Chan A as the trigger source.

Select the **Scope Graph** by either clicking on it or selecting it from the **Window** menu.

- 1. Use the up (1) and down (2) vertical display buttons and the vertical expand (11) and contract (111) buttons for channel A to select 0.50 volts per major horizontal gridline and to ensure that the horizontal gridlines for 1.00 V and 0.00 V are clearly in view within the **Scope Graph** window.
- 2. Position and click the trigger cursor so that trigger amplitude is between 0.5 and 1.0 V and time is around 2 ms.

Go to the Cleverscope Control Panel window.

- 1. In the AQUIRE area, click \_\_\_\_\_\_\_ to acquire a single frame of signal data. The Scope Graph will then display the acquired signal.
- 2. The auto-fit buttons ( and or channel A and B can be used to bring the signal traces into view. Cleverscope will apply the optimum vertical scaling and positioning for signal data.
- 3. For the vertical scale, the positioning and scaling of the signal trace with respect to time can be altered using the horizontal display buttons.

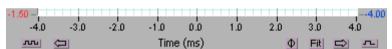

**Note** The trigger point is always positioned at time zero on the horizontal axis.

## **Acquire the Compensation Signal**

Go to the Cleverscope Control Panel window.

- 1. In the **ACQUIRE** area, set the **Probe** attenuation to *x10*.
- 2. In the **TRIGGER** area, set the trigger **Level** to 1 V.

Select the **Scope Graph** window.

- 1. Set the A channel graph axis to include the voltage range 0 to 4V.
- 2. Set the time axis to include the range  $-750 \mu s$  to  $+750 \mu s$ .
- 3. Plug the scope probe into the A channel, attach the hook probe tip, and ensure the probe switch is set to x10. Connect the ground crocodile clip to the right hand ground terminal. Connect the probe to the left hand Probe Comp output terminal.

#### Go to the Cleverscope Control Panel window.

1. Click Triggered and you should see a graph similar to that shown to the right.

Note The graph may have either over shoot or slow rise

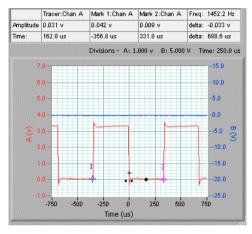

- 2. Adjust the small red screw in the body of the probes BNC connector until the graph is flat. This compensates the probe capacitance and ensures flat frequency response.
- 3. Repeat with the other oscilloscope probe.

**Note** You may like to do this on B channel, to familiarize yourself with the B channel controls.

14

x10 Probe x10

## How to use the Signal Generator

If you have not already compensated the probes please go to the Cleverscope Basics and Probe Compensation section above and do this now.

## **Connect the Signal Generator**

If the Signal Generator hardware has not been installed in the Cleverscope Acquisition Unit then please install it now following the instructions that came with it.

On the Cleverscope Acquisition Unit hardware:

- 1. Connect one end of a **BNC-BNC cable** to **SIG GEN** at the back.
- 2. Connect the other end of the cable to **CHAN A** at the front. This will allow observation of the signal being generated on the **Scope Graph**.

#### **Setup a Signal Generator output**

Start the Cleverscope application software.

Go to the Cleverscope Control Panel window.

1. Click View and select Display Sig Gen Controls.

Go to the Signal Generator Control window.

- 1. Set **Amplitude** to 2 V, set **Offset** to 0 V, and set **Waveform type** to sine.
- 2. Set Sweep Method to Single Freq.
- 3. Set Base Frequency to 1k Hz, set Adjust to 0.1, and set Freq Range to 20k Hz so that the Output Frequency equals 3k Hz.

#### **Acquire the Signal Generator output**

Go to the Cleverscope Control Panel window.

- 1. In the **ACQUIRE** area, set the **Probe**  $x_1$  **Probe**  $x_1$
- 2. In the **TRIGGER** area, set the trigger **Level** to OV.
- 3. Click Triggered and you should see a graph similar to that shown to the right.

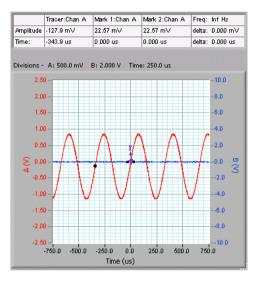

## **Keyboard Shortcuts**

#### Movement:

← and → move the cursor left and right

Shift + ← and → move the graph left and right

Ctrl + ← and → change the x-scale up or down

↑ and ↓ move the selected graph up and down

Shift + ↑ and ↓ move the selected graph up and down

Ctrl + ↑ and ↓ change the y-scale up and down

The mouse scroll wheel works on the last control used.

#### Markers:

1 and 2 set markers one and two **Spacebar** sets the next marker

## Graph Viewing:

**Tab** swaps channels **A** autoscales the graphs

PageDown zooms in on the tracer

PageUp zooms out on the tracer

L locks the tracking graph position on the current scope graph tracer position

**F10** automatically sets the graph scales and trigger settings

#### Control:

C or Ctrl + C copies the graph to the clipboard

X or Ctrl + X clears the graph

P or Ctrl + P prints the graph

F1 chooses the Pan/Tracer cursor

F2 chooses the Annotation cursor

**F3** chooses the Rising Trigger cursor

F4 chooses the Falling Trigger cursor

#### Sampling:

**F7** initiates a single acquisition

F8 initiates automatic acquisition

F9 initiates triggered acquisition

## **Using the Cleverscope Application**

#### Introduction

Cleverscope is an application designed to allow the capture, display, storage and analysis of signals on a Windows compatible PC. Minimum requirements are a Pentium PC with at least 64 MB of memory running Windows XP or Windows 2000. A version that runs under Windows 98 SE, ME and NT4 SP5 is available on request.

A free evaluation version of the CS300 Cleverscope application may be obtained over the internet by visiting the <a href="www.cleverscope.com">www.cleverscope.com</a> website. The application includes a software signal generator and PC sound card support. The evaluation version is the same as the full version, although you need the Cleverscope Acquisition Unit (CAU) to fully use its capabilities.

## **Navigation and Control**

The Cleverscope application uses a **Control Panel** to setup and control signal acquisition. It uses display windows to show alternative but simultaneous views of signal and spectrum data. It also has additional windows that control the way the signal data is process and displayed as well as control of the optional **Signal Generator**.

The windows that can be displayed are:

Cleverscope Control Panel controls, cursors, pull-down menus

File Edit Settings View Window Help

File Edit Settings View Window Help

File Edit Settings View Window Help

File Edit Settings View Window Help

File Edit Settings View Window Help

File Edit Settings View Window Help

File Edit Settings View Window Help

File Edit Settings View Window Help

File Edit Settings View Window Help

File Edit Settings View Window Help

File Edit Settings View Window Help

File Edit Settings View Window Help

File Edit Settings View Window Help

File Edit Settings View Window Help

File Edit Settings View Window Help

File Edit Settings View Window Help

File Edit Settings View Window Help

File Edit Settings View Window Help

File Edit Settings View Window Help

File Edit Settings View Window Help

File Edit Settings View Window Help

File Edit Settings View Window Help

File Edit Settings View Window Help

File Edit Settings View Window Help

File Edit Settings View Window Help

File Edit Settings View Window Help

File Edit Settings View Window Help

File Edit Settings View Window Help

File Edit Settings Window Help

File Edit Settings Window Help

File Edit Settings Window Help

File Edit Settings Window Help

File Edit Settings Window Help

File Edit Settings Window Help

File Edit Settings Window Help

File The Set Indown Help

File The Set Indown Help

File The Set Indown Help

File The Set Indown Help

File The Set Indown Help

File The Set Indown Help

File The Set Indown Help

File The Set Indown Help

File The Set Indown Help

File The Set Indown Help

File The Set Indown Help

File The Set Indown Help

File The Set Indown Help

File The Set Indown Help

File The Set Indown Help

File The Set Indown Help

File The Set Indown Help

File The Set Indown Help

File The Set Indown Help

File The Set Indown Help

File The Set Indown Help

File The Set Indown Help

File The Set Indown Help

File The Set Indown Help

File The Set Indown Help

File The Set Indown Help

File The Set Indown Help

File The Set Indown Help

File The Set Indown Help

File The Set Indown Help

File T

Scope Graph
main signal display window

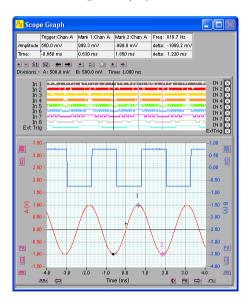

## Tracking Graph

used with the Scope Graph for a close-up view

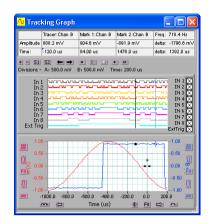

Signal Information Window displays signal statistics

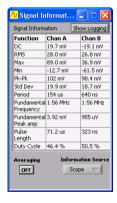

Spectrum Graph

displays the signal spectrum

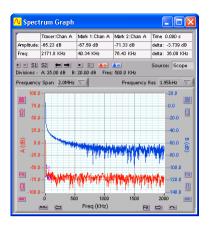

XY Graph displays an XY plot of Chan A against Chan B

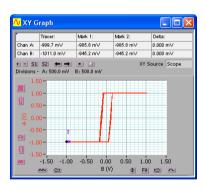

**Note** You can individually size and position each window to optimize the ease of use and view-ability of signal and spectrum data.

#### Maths Graph

displays Maths Equation Builder results

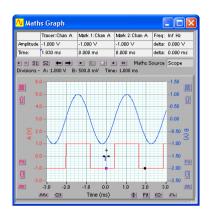

Signal Generator Control signal generator output controls

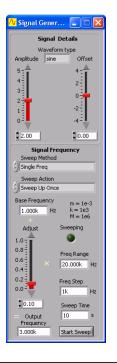

Maths Equation Builder

builds equations to process signals

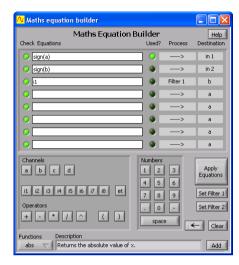

Signal Generator Simulator virtual built-in signal generator controls

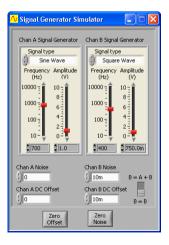

#### Notes

accompanying notes can be added

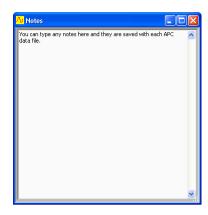

Only the **Cleverscope Control Panel** has pull down menus. These are shown below:

File Menu open and save signal data, printing

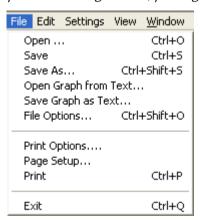

**Settings Menu** *set-up and options* 

| Settings  | View     | <u>W</u> indow | Help |        |
|-----------|----------|----------------|------|--------|
| Analog    | Name     | s and Unit     | s    | Ctrl+U |
| Digital   | Names    | and Colo       | urs  |        |
| Acquis    | ition se | ettings        |      | Ctrl+D |
| Choose    | e Acqu   | Jirer          |      |        |
| Acquire   | er scali | ng             |      |        |
| Spectr    | um       |                |      | Ctrl+F |
| Averag    | ging     | 1              |      | Ctrl+A |
| Reset     | Averaç   | je             |      | Ctrl+R |
| ✓ Display | / in dB  |                |      |        |
| Calibra   | ite Cle  | verscope       |      |        |
| Colour    | s        |                |      |        |
| ✓ Display | / tool t | ips            |      |        |

#### Edit Menu

copying and clearing graphs

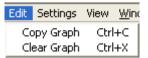

#### Window Menu

for selecting the active window

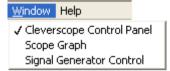

#### Help Menu

keyboard shortcuts, license and version info

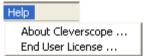

#### View Menu

selects which windows are displayed

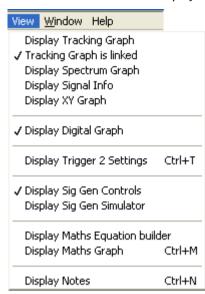

## Keyboard Shortcuts

As well as using the mouse to navigate and control Cleverscope there are a number of keyboard shortcuts that can be used to save time and improve ergonomics. These are described below:

#### Movement:

← and → move the cursor left and right

**Shift**  $+\leftarrow$  and  $\rightarrow$  move the graph left and right

Ctrl +  $\leftarrow$  and  $\rightarrow$  change the x-scale up or down

↑ and ↓ move the selected graph up and down

Shift + ↑ and ↓ move the selected graph up and down

Ctrl +  $\uparrow$  and  $\downarrow$  change the y-scale up and down

The mouse scroll wheel works on the last control used.

#### Markers:

1 and 2 set markers one and two

Spacebar sets the next marker

#### Graph Viewing:

Tab swaps channels

A autoscales the graphs

PageDown zooms in on the tracer

PageUp zooms out on the tracer

L locks the tracking graph position on the current scope graph tracer position

F10 automatically sets the graph scales and trigger settings

#### Control:

C or Ctrl + C copies the graph to the clipboard

X or Ctrl + X clears the graph

P or Ctrl + P prints the graph

F1 chooses the Pan/Tracer cursor

F2 chooses the Annotation cursor

F3 chooses the Rising Trigger cursor

F4 chooses the Falling Trigger cursor

## Sampling:

**F7** initiates a single acquisition

F8 initiates automatic acquisition

F9 initiates triggered acquisition

## **Cleverscope Control Panel**

Single

Auto

Triggered

The Cleverscope Control Panel contains all of the controls and menu items for capturing, and saving signal data.

## Signal Acquiring

Use the AQUIRE button controls to start and stop signal

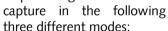

Single is a single shot, based on the trigger condition being met. This is for capturing a single frame positioned around a trigger point.

**Auto** free-runs (unless there is a trigger), this is for free running un-triggered signal capture.

**Triggered** is just like single, expect that following a trigger and display, sampling for a trigger is automatically restarted. This is for capturing repetitive waveforms positioned around a constant trigger point.

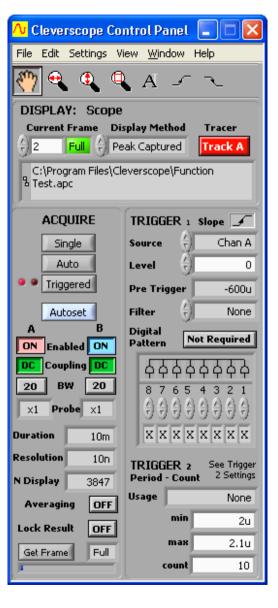

#### Autoset

The **Autoset** button automatically sets the graph scales and trigger settings. It places Chan A in the bottom half and Chan B in the top half of the graph and shows 10 cycles of the signal in the **Scope Graph** and 1 cycle in the **Tracking Graph**. This is a great way to view a new set of signals.

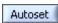

## Channel Enabling

The channel **Enabled** buttons turns each channel on or off.

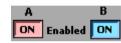

## AC/DC Coupling

The AC/DC **Coupling** buttons set each channels coupling to either AC or DC coupled.

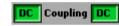

## Anti-aliasing Filter Bandwidth

The **BW** buttons set each channels bandwidth to either 25 MHz or 100 MHz. The **Cleverscope Acquisition Unit** employs 5<sup>th</sup> order low pass antialiasing filters on each channel to prevent high frequency out of band signals from aliasing back into the displayed signal graph. The unit samples simultaneously for both channels at 100 M samples/s and the corner frequency of the antialiasing filters can be selected to be either 25 MHz or 100 MHz.

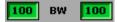

#### Probe Attenuation

The **Probe** attenuation for each channel can be set to **x1**, **x10**, **x100**, **x1k**, **x20**, **x50** or **x200** to match the attenuation switch settings of the connected probe.

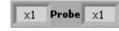

## Duration, Resolution and N Display

The sampling **Duration** is the length of time for which a continuous sequence of samples is available for display. The time **Resolution** is the minimum time between samples available for display.

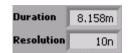

Duration and the Resolution are updated after an acquisition has been started using the Single, Auto or Triggered buttons. The Duration is at least equal to the time width of the Scope Graph, but may be longer to make best use of the sample buffer. The Resolution is set by the number of samples available in each frame. A total of 4 million samples divided by the number of sample frames are available. Reducing the number of sample frames increases the number of samples available, and so will increase the time resolution. Here the sampling duration is 6.8ms, with a time resolution of 10ns per sample.

**N Display** shows the number of samples on the display and the number of samples that are saved.

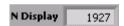

#### Averaging

The **Averaging** button turns averaging on and off. **Averaging** arithmetically averages a number of signal frames together in the PC to reduce the effect of noise, or to see the long-term value of a varying signal.

On the **Settings** menu, clicking **Averaging** allows control of both PC based averaging with **Weighting mode** and **Number of averages**, and acquisition based averaging with **Acquisition** 

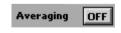

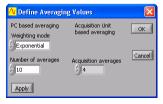

**averages**. See the **Methods for Displaying Signals** section below for acquisition averaging using the **Waveform avg** display method.

Weighting mode allows you to select one of three types of averaging: Linear, Exponential and Peak. This is used in conjunction with Number of averages as explained below.

**Linear** averaging applies equal weighting over a number of signal frames, processing the number of frames chosen in **Number of averages** before presenting the result.

**Exponential** averaging provides a moving average where a greater weighting is applied to more recently acquired frames than older frames. The averaged frame is displayed after every acquisition. Each new frame is scaled prior to being added to the aggregated past signal. The scaling is determined by the **Number of averages**. A large number results in a small proportion of the new signal contributing to the average.

**Peak** averaging is used to accumulate maximum frequency points from the spectra of a number of frames and is therefore only applied to data displayed in the spectrum graph. It may be used to generate a frequency response graph (Gain/Phase plot).

Because noise is random, and has an average value of 0, averaging will reduce the effective amplitude of the noise in each time sample. The amount of reduction is dependant on **Number of averages** – making this number larger, will reduce the noise more, but it will take longer to settle the signal being measured.

On the **Settings** menu, click **Reset Average** (or Ctrl + R) to reset the average to 0.

#### Lock Result

When **Lock Result** is turned on, it inhibits updates from the sampler. This is especially useful when using Maths and you want to zoom in on the result on the **Tracking Graph** without the Maths being re-applied.

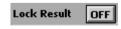

#### Get Frame Buffer

**Get Frame** gets the specified size of the frame buffer. The size of the frame buffer can be *Full*, 50%, 10%, 5% or 2%.

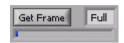

This can be particularly useful when saving data where you still want to be able to zoom in and out with full resolution of the signal data.

## Display Controls

Controls related to signal data storage and display are located in the **DISPLAY** area.

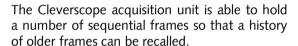

Following an acquisition the **Current Frame** number represents the latest frame acquired. To display an earlier frame, click on the down control, or type a number directly into **Current Frame**. The graphs will update to display the signal in the frame selected. **Current Frame** '1' is always the oldest frame, the higher the number, the more recent the frame. The maximum is set on the **Settings** menu, clicking **Acquisition settings** and setting the **Number of Frames**. The 4 Million samples available in the Cleverscope acquisition unit are divided between the **Number of Frames** allocated.

The **Tracer** buttons lets you select which channel the tracer will apply to. The tracer is a small black circle that can be moved along the A or B channel signal trace by selecting a display graph (Scope, Spectrum, Tracking, etc) and simply moving the mouse left or right.

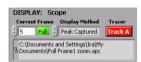

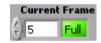

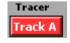

As the tracer is moved along a signal (or spectrum) its position in both amplitude and time (or frequency) is displayed in the **Information** area at the top of the display graph. The tracer assists the accurate positioning of markers which enable points of interest to be tagged and calculations on selected segments of signal data to be undertaken. See also the section on **Scope Graph** below for a description on the use of the tracer and markers.

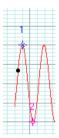

Cleverscope lets you save signal data as either a Cleverscope file or a text file. On the **File** menu, click either **Save As**, **Save Graph as Text** or **Save** to do this. The file path for the last stored file is displayed in the path display box.

C:\Program Files\Cleverscope\Function Test.apc

## Method for Displaying Signals

**Display Method** selects the method of displaying signal data. The choices are **Sampled, Peak Captured, Filtered, Repetitive,** and **Waveform avg**.

When **Sampled** is selected, samples are taken at regular intervals from the sample frame. None of the intermediate samples are displayed, which means that some signal information, such as high frequency signals, or pulses will not be seen. The sampling interval depends on the maximum frequency or time resolution required to be displayed and is automatically selected by Cleverscope depending on graph display settings.

When **Peak Captured** is selected, all samples are processed, with both the minimum and maximum value of the signal being displayed at every pixel point on the screen. Hidden pulses will become visible, and high frequency content will be seen as a solid bar on the screen.

When **Filtered** is selected, a 1<sup>st</sup> order low pass filter with a corner frequency of 1 MHz is applied to the recorded samples. Filtering may be useful when viewing low frequency (<500 kHz) signals at low levels, as sample noise is significantly reduced.

When **Repetitive** is selected, acquired signals are folded back on themselves (interlaced) at the measured frequency to fill in the gaps in the acquisition. This results in high frequency repetitive waveforms being displayed with more resolution.

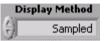

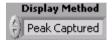

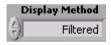

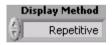

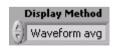

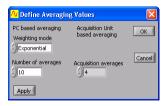

When **Waveform avg** is selected, waveform averaging is performed in the CAU. The CAU captures multiple frames in quick succession, averages these frames, and transfers the result to the PC. This is much faster than averaging in the PC. See the **Averaging** section below for PC based averaging.

On the **Settings** menu, clicking **Averaging** allows you to select the **Acquisition averages** that are used when **Waveform avg** is selected. The choices are **4**, **16**, **64**, or **128**. A higher number increases the averaging.

**Note** Waveform averaging requires a stable trigger and is only active when **Triggered** acquisition is used. Waveform averaging automatically increases the number of frames being recorded to one more than the waveform averages selected. Once you complete using waveform averaging you may wish to set the number of frames to a lower number to increase time resolution.

## Triggering

All the triggering controls are grouped in the **TRIGGER** area, apart from the trigger cursors which are with the other cursors at the top of the **Cleverscope Control Panel**.

The **Slope** button is used for selecting whether the voltage level will be increasing or decreasing through the trigger point when triggering occurs. The triggering slope is initially determined by the choice of an upward or downward trigger cursor but it can be changed at any time using the slope button without changing the level of the trigger point.

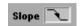

The trigger **Source** selection box is used to determine the source of triggering which can be channel A, channel B, the external trigger, the digital inputs or the rear input available on the Mini-Din connector at the back of the capture unit.

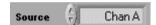

The triggering **Level** is normally set using the trigger cursors in conjunction with the **Scope Graph** however it may also be set using the triggering level selection box. A triggering level may be either typed into the box or the up and down buttons can be used to raise or lower the triggering level.

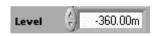

The **Pre Trigger** time displayed is the time between the first sample in a frame and the trigger point. The trigger point is always set at time zero in the **Scope Graph**. The amount of pre-trigger time is determined by how much pre-trigger time you are requesting to view in the **Scope Graph**. Using the **Scope Graph** left and right horizontal controls ( and ) therefore

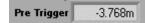

directly influences the pre-trigger time.

The trigger **Filter** is used to improve trigger capture. The choices available are **Low Pass**, **Hi Pass**, **Noise** or **None** (no filtering).

Filter (F) None

**Low Pass** filtering is used to capture a low frequency signal in the presence of high frequency noise.

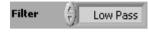

**Hi Pass** filtering is used to capture high frequency signals (such as edges) in the presence of a low frequency signal; for example triggering on a pulse on a mains frequency waveform.

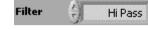

Noise filtering is used to achieve a more reliable trigger in the presence of large amounts of noise. This is done by increasing the hysteresis band about the trigger point. A wider hysteresis band means that the signal amplitude must be wider than the hysteresis band to ensure reliable triggering. The standard hysteresis band is ½ a vertical division. When noise filtering is enabled it becomes 1 division. Signals must fully transition through the hysteresis band to cause a trigger.

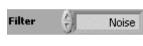

The **Digital Pattern** is an optional qualifier to the analog trigger. When **Not Required** is selected, analog triggering proceeds as explained above. When **Required** is selected, the analog trigger cannot take place until the digital inputs match the digital pattern chosen. As an example, assuming the **Digital Pattern** is **Required** as set to the right, an analog trigger will not be recognized until **Digital Inputs 1** and **2** matches **0** and **1** respectively. Inputs labeled **X** are 'don't care'. See the **Digital Triggering** section below for more detail.

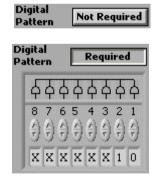

**Period – Count** trigger provides additional trigger control on the interval between two triggers or the counting of triggers. Refer to figure 3 below for the timing diagram of the following selections. Selecting Trig 1~2 < Min allows a trigger if the interval between Trigger 1 and Trigger 2 is less than min time. Selecting min<T1~2 < max allows a trigger if the interval between Trigger 1 and Trigger 2 is between min time and max time. Selecting Trig 1~2 > max allows a trigger if the interval between Trigger 1 and Trigger 2 is greater than max time. Selecting Count Trig 1 allows a trigger when Trigger 1 has occurred count times. Selecting Count Trig 2 allows a trigger when Trigger 1 occurs followed by Trigger 2 occurring count times.

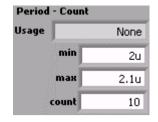

**Trigger 1** is the main trigger as setup in the **TRIGGER** area on the **Cleverscope Control Panel**.

To setup **Trigger 2**, on the **View** menu, click **Display Trigger 2 Settings** (or Ctrl + T). On **Trigger 2 source**, select **Trigger 1 inverted** to make **Trigger 2** the inverted trigger of **Trigger 1**. On **Trigger 2 source**, select **Trigger 2 definition** to define **Trigger 2** as per the **Trigger 2 definition** area below. These controls operate the same as the equivalent controls for **Trigger 1**. The diagram below is displayed when the **Help** button is clicked.

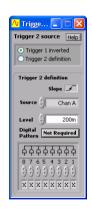

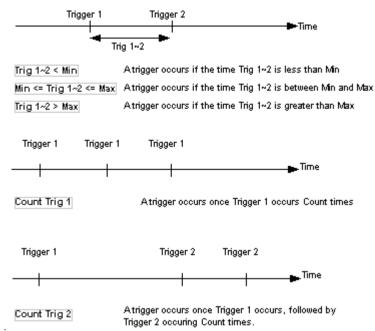

Figure 1: Period Trigger Timing Diagram

## Digital Triggering

When **Dig Trig** is selected as the triggering **Source** then Cleverscope will trigger when the digital inputs match the pattern set by the digital input selection box, shown to the right.

There are two groupings of inputs:

OR inputs:

qualified with the A symbol

above them, AND inputs:

qualified with the 🖒 symbol

above them.

AND  $( \stackrel{\leftarrow}{\Phi} )$  or OR  $( \stackrel{\leftarrow}{\Phi} )$  can be selected for each digital input by clicking directly on the  $\stackrel{\leftarrow}{\Phi}$  or  $\stackrel{\leftarrow}{\Phi}$  symbol.

To achieve a trigger:

- 1. Any one of the OR conditions must be met AND
- 2. All of the AND conditions must be met.

Conditions are:

- 0 the digital input must be below the digital threshold.
- 1 the digital input must be above the digital threshold
- X the digital input is ignored
- $\hat{\parallel}$  the digital input transitions from  $0 \rightarrow 1$
- $\downarrow$  the digital input transitions from 1  $\rightarrow$  0

As an example, the pattern shown will cause a trigger if input 1 = 0, input 2 = 1, and either input 7 falls or input 8 rises.

#### Cursors

38

When you click on one of the cursor buttons shown, you will be able to zoom a graph, or annotate it, or set a trigger level.

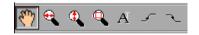

The 'grabbing hand' or **Pan** cursor is used to pan the graph by clicking and dragging anywhere inside the graph window to slide the graph into its desired position.

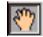

The horizontal zoom cursor is used to horizontally expand the graph in which it is used. The vertical

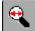

zoom cursor is used to vertically expand the graph in which it is used.

The 'selected area' zoom cursor is used to select a rectangle to zoom into by clicking on the top left corner and then dragging, and releasing at the bottom right corner of the rectangle to be zoomed into.

The annotation cursor is used to annotate graphs. Following its selection you can click at a position in a graph where it is desired to locate text. Drag the little open circle to move the annotation. The horizontal position of the text is locked to a position in time corresponding to where the annotation cursor was clicked. The vertical position of the text is locked to a voltage level corresponding to the where the annotation cursor was clicked and for whichever channel (A or B) was selected at the time.

The rising slope trigger cursor is used to set the trigger level for triggering on a rising edge. The channel that is to be the trigger source, and the axis to be used to set the trigger level, are determined by whichever channel (A or B) is selected at the time the trigger cursor is clicked.

The falling slope trigger cursor is used to set the trigger level for triggering on a falling edge.

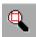

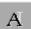

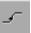

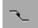

## Cleverscope Menus

The Cleverscope File, Edit, Settings, View, Window and Help pull down menus are all available from the Cleverscope Control Panel window. The graphs do not contain pull down menus.

#### File Menu

The **File** menu lets you save signal and graph data, open saved data for display and analysis, print graphs and exit the application.

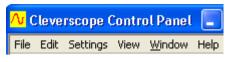

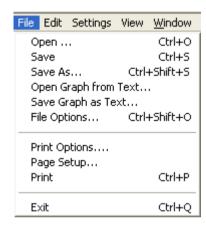

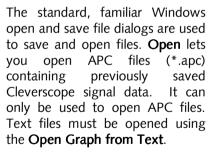

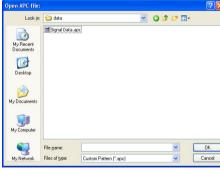

Save. Save As and Save Graph as **Text** let you save signal data as APC or text files. If you save signal data in an APC file then your Cleverscope settings will also be saved along with the signal data. This means that when you reopen an APC file the data will be displayed in the display graphs exactly as it was when you saved it and all the Cleverscope settings as defined through the various menu items in the File. Settings. and View menus will also be reapplied. Text files must be saved using the Save Graph as Text. Cleverscope automatically sizes the graphs to fit the restored signal when opening text files.

File Options is used to control the way files are opened and saved.

Save Options allow automatic logging of the signal data. When Save Manually is selected, files are only saved from the File menu. When Save using Fast Save button is selected, the Fast Save button

is shown in the tool bar. Clicking this button saves the graph to an incrementing file

name. When **Save on Trigger** is selected, a file is automatically saved on every trigger (this includes an **Auto** trigger). The button is shown on the right of the **Trigger** button. Toggling this disables and enables the automatic save. When **Save on Duration elapsed** is selected, a file is saved

every **Auto save duration (secs)** following a trigger. ). The **button** is shown on the right of the **Single** button. Toggling this disables and enables

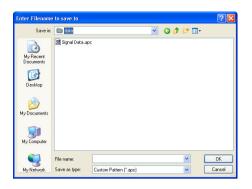

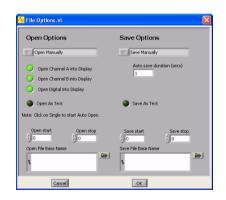

the automatic save. When **Save following Open** is selected, the file is automatically saved after any file is opened and after any processing, including maths. This is particularly useful for post-processing logged files.

If **Save as Text** is selected the file is saved as text, otherwise a full APC file is saved. For all automatic saves a base file name must be specified in **Save File Base Name** and the file increment is controlled with **Save start** and **Save stop**. **Save start** is automatically incremented with each save.

Open Options allow the automatic opening of saved files. This can be used in conjunction with Save Options to automatically process files. When Open Manually is selected, files are only opened from the File menu. When Open using Single Acquire is selected, the file is opened every time the Single button is pressed. The button is shown to the left of the Single button. Toggling this disables and enables the automatic open. When Open Automatically is selected, the file is opened automatically. Click on the Single button to start the auto open. The button is shown to the left of the Single button. Toggling this disables and enables the automatic open. When Open Automatically, Data Only is selected, the file is opened automatically, but only the data is extracted from the file. None of the Cleverscope settings will be loaded. Click on the Single button to start the auto open. The button is shown to the left of the Single button. Toggling this disables and enables the automatic open.

If **Open as Text** is selected the file is opened as text, otherwise a full APC file is opened. For all automatic opens a base file name must be specified in **Open File Base Name** and the file increment is controlled with **Open start** and **Open stop**. **Open start** is automatically incremented with each open.

**Print Options** is used to choose what other information is printed with the graph. You can choose the date, time and a text description to be printed above a graph printout.

**Page Setup** is used to change the currently selected printer's page settings.

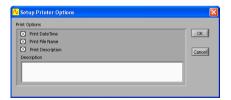

**Print** is used to print the currently selected graph or signal information window.

**Exit** lets you exit the Cleverscope application.

#### Edit Menu

selected graph.

**Copy Graph** lets you copy an image of the last selected graph or information window to the clip board. You can then paste the copied item into a document or similar in another application.

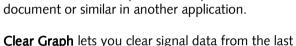

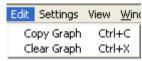

## **Settings Menu**

The **Settings** menu contains all the options, preferences, and settings related to the acquiring and analysis of signal data, including calibrating your CAU. In addition, you can choose different names, colours, and units for displaying graphs.

#### **Analog Names and Units**

Analog Names and Units lets you use units other than volts or dBs when displaying signal data.

To set up custom units you need to define the relationship between the internal units in volts and the units to be used for displaying signal data.

A plot showing the relationship between internal units in Volts and your custom units must be a straight line. Points 1 and 2 fix this straight line, and therefore define the scaling between internal units and your custom units.

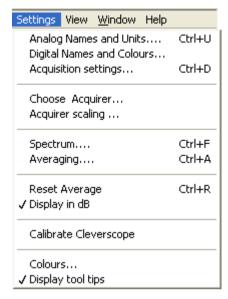

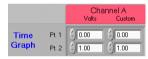

As an example, suppose a light energy generating system connected to channel A had a terminal voltage of 0.28V for 3.4 J of output energy, and a terminal voltage of 12.6V for 76 J of output energy.

To customize the units for this system you would enter 0.28 for **Pt. 1** under **Volts** and 3.4 for **Pt. 1** under **Custom** for Channel A. You would then also enter 12.6 for **Pt. 2** under **Volts** and 76 for **Pt. 2** under **Custom** for Channel A. Then type J

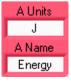

into Time Graph Units AUnits and Energy into Time Graph Units A Name. Channel B can be similarly customized for the Time Graph, as can both channel A and B for the Linear, Logarithmic and Gain/Phase Frequency Graphs (spectrum graphs).

Both Units and Name labelling for the horizontal **X** axis can also be customized whether it be for time, or frequency (for linear, logarithmic or gain/phase graphs).

The zero dB reference point for the logarithmic Frequency (spectrum) graph can also be customized. The default 775 mV corresponds to OdBm into a 600 ohm load. To display dBV change this value to 1.

#### **Digital Names and Colours**

Digital Names and Colours controls what digital inputs are displayed, what colour they are, their name, and how big the digital display area is.

The Active check boxes change which digital signals are displayed. The Colour boxes select each signals colour. You can change the name of a signal by typing in the **Name** fields.

In the Digital Graph Height box, select either Normal or Large to change the height of the **Digital Graph, Large** is twice the size of **Normal**.

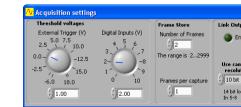

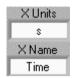

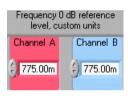

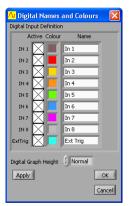

threshold voltages and the number of frames stored

The threshold voltage for the external trigger can be set to any level (at increments of 12.5 mV) between -6 and 18 volts by dialling, typing or nudging the voltage up and down.

The level determining when a digital input is read to be a '1' as opposed to a '0' (digital input threshold) can be set to be any voltage between 0 and 10 volts in 10mV increments.

The Cleverscope acquisition unit can store up to 4 million samples of signal data per channel (if you have the 8M upgrade then you can store 8 million samples). These samples can be allocated to a single frame or can be divided among multiple frames. This is so that a history of previously captured frames can be recalled or so successive trigger events can be captured with a minimal 2µsec inter frame delay.

Sample storage is allocated evenly between the Number of Frames defined, which can be up to 2999. If 2999 frames are defined then each will contain 1300 samples.

Frames per capture determines how many of the Number of Frames stored are updated on each capture. Therefore the Frames per

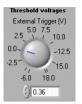

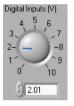

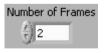

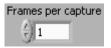

settings

your

input

**Acquisition settings** 

Cleverscope Acquisition

Unit for external trigger

digital

Acquisition

adjusts

and

.. . . . . `

OK

**capture** must always be 1 less than the **Number of Frames** stored.

The **LINK** output on the back of the Cleverscope acquisition unit can be enabled to link to another Cleverscope acquisition unit for 4 channel sampling. To enable this, under **Link Output** select the **Enabled** light to on. To use the **LINK** output for serial communications select **Enabled** light to off. You must have the appropriate cable and software for each of these operations.

If you have a 12 bit or 14 bit sampler upgrade installed then you can chose which sampler resolution to use.

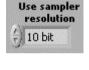

Link Output

Enabled

#### **Choose Acquirer**

Choose Acquirer lets you select the hardware you wish to use to acquire signal data (or virtual hardware in the case of the internal Simulated Signal Generator). The choices are Simulated Sig Gen, Cleverscope, Soundcard, APC901, and APC901A.

If you select the APC901 or APC901A then you must also select the serial Port that the Strobes APC hardware is connected to.

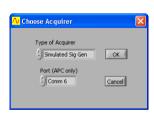

#### **Acquirer Scaling**

Acquirer Scaling lets you define scaling and offset to be applied to measurements made by the Strobes hardware (901 and 901A) and soundcards to compensate for any difference between volts as read by the acquirer and any associated input circuitry and the actual volts at the input.

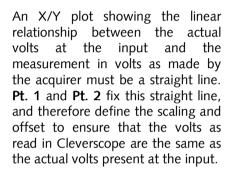

For example, if by measurement the acquirer reads 10mV for a real 23 mV signal and 1.2 Volts for a real 1.1 Volt signal, then **Pt. 1** and **Pt. 2** should be as shown on the right.

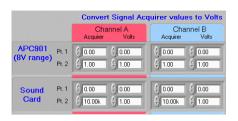

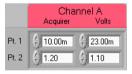

#### **Spectrum**

**Spectrum** lets you select the type of Fourier transform to be applied, the windowing technique to be used, whether phase information is plotted in degrees or radians, and whether Phase should be plotted between -180 and 180 degrees or 0 to 360 degrees.

The Fourier **Transform Type** can be **RMS Amplitude**, **Power**, **Power Density**, or

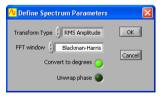

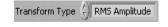

#### Gain/Phase.

The **RMS Amplitude** returns the magnitude of a signal in volts. **RMS amplitude** is the most common type of Fourier transform. The root mean square (RMS) voltage for each frequency bin is displayed. This value is equivalent to a continuous sinusoid at the bin frequency with a RMS amplitude equal to that displayed. The RMS value of a sinusoid is a constant voltage equal to the sum of each squared instantaneous voltage value divided by the time over which the sinusoid is measured.

The **Power** spectrum returns the magnitude of the power content of an equivalent continuous periodic signal at the bin frequency. Assuming a voltage input, **Power** spectrum represents the power dissipated at each frequency bin into a one ohm resistor. The **Power** spectrum can be scaled by setting the 0 dB reference level. For example, let the reference value be 1W dissipated in a 50 ohm load:

From P= V<sup>2</sup>/R, V =  $\sqrt{(PR)}$  =  $\sqrt{(1 \times 50)}$  = 7.07 V. Therefore, set the reference level to 7.07 V.

The **Power Density** returns the magnitude of the power spectral density. This is the power content of an equivalent continuous periodic signal at the bin frequency divided by the frequency width of the bin. The reference is used as for **Power** spectrum.

**Gain/Phase** assumes that Channel A is connected up to the input of a system under test and that Channel B is connected to the output of the system. By performing a Fourier analysis on frames of signal data representing the input and output of a system, gain versus frequency and the phase versus Frequency can be plotted for the system under test.

The gain plot is presented as Channel A and the phase plot replaces Channel B. Gain is plotted in either dBs or in linear units of gain depending on whether you have selected **Display in dBs** or not (also in the **Settings** menu, see below). The phase plot is presented in degrees or radians dependant on **Convert to degrees**.

Phase is plotted between -180 degrees and +180 degrees. To avoid discontinuities at 180 degrees ( $\pi$  radians) phase can be plotted

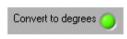

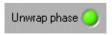

49

between 0 and 360 degrees if **Unwrap Phase** is selected.

**FFT window** controls which windowing technique is used. Fourier analysis makes the assumption that the sampled section of a waveform as captured in a frame is repeated infinitely both forward and backward in time. Using the special case of a sine-wave to illustrate the point, a captured sine wave will not necessarily finish in the frame at the same point in its cycle that it started.

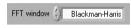

Assuming that such a frame is repeated endlessly will therefore add discontinuities where the frames join that are not actually present in the real signal. These discontinuities are called end-point errors and they are common to all Fourier Transform Analysers. Windowing is a mathematical technique used to minimize such end-point errors.

The choices of windowing techniques in Cleverscope are:

- None
- Hanning
- Hamming
- Blackman-Harris
- Exact Blackman
- Blackman
- Flat Top
- 4 Term B-Harris
- 7 Term B-Harris
- Low Sidelobe

These windows have the following characteristics:

| Window          | -3 dB Main<br>Lobe Width<br>(bins) | -6 dB Main Lobe<br>Width (bins) | Maximum Side<br>Lobe Level<br>(dB) | Side Lobe Roll-<br>Off Rate<br>(dB/decade) |
|-----------------|------------------------------------|---------------------------------|------------------------------------|--------------------------------------------|
| Uniform (None)  | 0.88                               | 1.21                            | -13                                | 20                                         |
| Hanning (Hann)  | 1.44                               | 2.00                            | -32                                | 60                                         |
| Hamming         | 1.30                               | 1.81                            | -43                                | 20                                         |
| Blackman-Harris | 1.62                               | 2.27                            | -71                                | 20                                         |
| Exact Blackman  | 1.61                               | 2.25                            | -67                                | 20                                         |
| Blackman        | 1.64                               | 2.30                            | -58                                | 60                                         |
| Flat Top        | 2.94                               | 3.56                            | -44                                | 20                                         |

The choice of window to use depends on the type of signal being examined, and the desired trade off between Frequency resolution, spectral leakage and amplitude accuracy.

The following table gives a first approximation to the best type of window to use:

| Signal Content                            | Window for best frequency resolution | Window for best spectral leakage | Window for best<br>amplitude<br>accuracy |
|-------------------------------------------|--------------------------------------|----------------------------------|------------------------------------------|
| Sine wave or combination of sine waves    | Hanning                              | Exact Blackman                   | Flat Top                                 |
| Narrowband random signal (vibration data) | Hanning                              | Blackman Harris                  | Blackman Harris                          |
| Broadband random (white noise)            | Uniform (None)                       | Blackman                         | Uniform                                  |
| Closely spaced sine waves                 | Uniform,<br>Hamming                  | Hamming                          | Blackman                                 |
| Excitation signals (Hammer blow)          | Uniform (None)                       |                                  |                                          |
| Unknown content                           | Hanning                              |                                  |                                          |

#### **Averaging**

Averaging can be used with either the Spectrum Graph or the Scope Graph/Tracking Graph. A number of frames can be arithmetically averaged together to reduce the effect of noise.

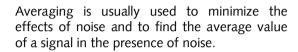

Weighting mode provides three types of averaging; Linear, Exponential, and Peak. Peak averaging can only be applied to the Spectrum Graph.

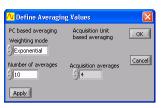

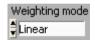

**Linear** does averaging with equal weighting. It sums a number of captured frames and then calculates a new frame which is the average of them all. The number of frames being averaged may be set in **Number of averages**.

If 16 frames are being averaged then a new frame is displayed only after 16 frames have been captured, transferred and averaged. Triggering can be used to ensure that all of the averaged frames are aligned with respect to the cycle of the captured signal.

With **Exponential** averaging the PC calculates the average for a new frame every time a frame is captured and transferred from the acquisition hardware. Automatic frame capture, triggering and frame transfer will continue to work as it does without averaging. As for **Linear** averaging, triggering can be used to ensure that all of the averaged frames are aligned with respect to the cycle of the captured signal.

Older frames contribute less than more recent frames to each calculated average. The contribution of a frame to each new calculated average diminishes exponentially with time as new frames are transferred and new averages calculated. The contribution of older frames to the most recently calculated average is never lost however (unless averaging is turned off or reset).

Let N represent the **Number of averages** when exponential averaging is selected. The value of a sample in a newly averaged frame is calculated as follows:

The value of a sample in a new frame is added to N-1 multiplied by the value of the equivalent sample in the last 'averaged' frame and the total is divided N.

 $V_{\text{newcalc}} = (V_{\text{new}} + (N-1)V_{\text{previouscalc}})/N$ 

Where  $V_{newcalc}$ ,  $V_{new}$ ,  $V_{previouscalc}$ , all represent samples which are in equivalent positions in a frame with respect to time and:

V<sub>newcalc</sub> is the newly calculated average for a sample.

V<sub>new</sub> is the most recently measured and transferred value for the equivalent sample.

 $V_{\mbox{\scriptsize previous calc}}$  is the previously calculated average for the equivalent sample.

This form of averaging is called exponential averaging because the weighting given to each frame of samples, as you go back in time, represents an exponentially decaying curve. If N is 4 the weighting given to the samples in each frame going from the most recent frame backwards is represented by the following series:

 $V_11/4$ ,  $V_23/16$ ,  $V_39/64$ ,  $V_427/256$ ,  $V_581/1024$  ...

Where  $V_1$  is the amplitude of a sample in the most recent frame and  $V_5$  is the amplitude of the equivalent sample in the  $5^{th}$  most recent frame.

**Peak** averaging can be used in a situation where you want to accumulate in one spectrum the maximum frequency points from the spectra of a number of frames. **Peak** averaging can only be used to accumulate the peak frequency levels from consecutive spectra and is not relevant for use in the time domain.

When **Peak** averaging is used the spectrum of a frame of signal data is calculated and the frequency points are saved in an averaging array. When the frequency points of a newly captured frame are loaded into the averaging array only those points whose levels are both greater than their counterparts in the current array are actually loaded. In this way all the frequency points in the peak averaging array represent the greatest levels so far recorded at those points.

Peak averaging is very useful if you are doing Gain/Phase plots. Instead of

using a white noise generator to produce an input signal that contains all the frequency points of interest in one frame, a sweep frequency signal generator can be used to build up the gain and phase response of the system over a number of frames.

**Note** The choice of **Number of averages** is not relevant for **Peak** averaging.

#### Averaging in the Scope Graph

If you wish to do time averaging, you must have a periodic waveform whose phase variation is relatively stable so you achieve a stable trigger. If your acquisition hardware provides a choice of sample rate use a relatively high rate to also maximize triggering stability.

Use equal averaging when all frames are equally important (a periodic waveform with noise, for example). Use exponential averaging when you wish to get the best estimate of the current value of a varying signal (for example a pulse train with jitter).

#### Averaging in the Spectrum Graph

If you wish to do frequency domain averaging then you should be aware of the difference that Triggered and Auto frame capture has on averaging. If Triggered has been selected, Cleverscope assumes you have a periodic waveform and a good trigger, and averaging will be performed in the time domain, before transforming the resulting average to the frequency domain. If Auto is selected, the signal data is transformed and the averaging is performed in the frequency domain.

Use Triggered when you have a stable periodic signal with impressed random noise. Use Auto when the signal is not periodic and a stable trigger is not available. When Auto is used (and averaging is done in the frequency domain) endpoint errors will be smoothed as they will have different frequency content from frame to frame. End-point errors are discussed under 'Windowing' above.

## **Reset Average**

**Reset Average** restarts any averaging process that may be underway. The averaging process that is currently selected will start again when the next frame is captured.

#### Display in dB

When **Display in dB** is selected then the vertical axis the **Spectrum Graph** will be displayed logarithmically in dB as opposed to a linear amplitude scale. The exception to this is the Phase plot when **Gain/Phase** is selected for the **Spectrum Graph** because phase is always graphed in degrees or radians.

#### Calibrate Cleverscope

**Standard** self calibration should be executed if the temperature changes by more than 10°C. Cleverscope includes an internal reference which is used to self calibrate all the analog circuitry within the **Cleverscope Acquisition Unit**. Before initiating a **Standard** self calibration, disconnect all probes from the front of the **Cleverscope Acquisition Unit** and ensure that it has been powered up for more than 5 minutes, then click **Start Self Calibration**. The self calibration process takes about 7 minutes.

The **Signal Generator** calibration only needs to be done once after you install the optional **Signal Generator Unit** yourself. If your **Cleverscope Acquisition Unit** came with a **Signal Generator Unit** installed then this calibration will have been completed at the factory. Before initiating a **Signal Generator** calibration, connect a lead from the **Signal Generator** output to the **Chan A** input, and then click **Start Sig Gen Calibration**.

The **Frequency Response** calibration is completed at the factory. If you think there is a problem with the frequency response of your **Cleverscope Acquisition Unit**,

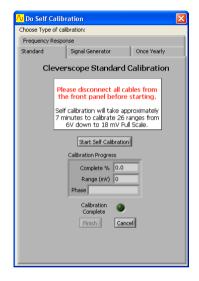

contact Cleverscope support before carrying out a **Frequency Response** calibration.

The Once Yearly calibration requires a high precision reference of around 2 V. You must know the reference output voltage with an accuracy of at least 1 mV to guarantee proper calibration. Before initiating a Once Yearly calibration, disconnect all probes from the front of the Cleverscope Acquisition Unit and ensure that it has been powered up for more than 5 minutes, then click Begin baseline measurement and follow the instructions. A Once Yearly calibration should always be followed by a Standard self calibration.

#### **№** Do Self Calibration Choose Type of calibration Standard Signal Generator Cleverscope Once Yearly Calibration Please disconnect all cables from the fron nanel before starting You will need an approximately 2V high precision reference to carry out this once yearly calibration procedure. You must know the reference output voltage with an accuracy of at least 1 m to guarantee proper calibration. Follow the instructions below. Reference Voltage Type the reference ADC resul 2.0480 voltage, in V, here before starting. Instruction Disconnect all cables from the front panel, and click on 'Begin baseline measurement' to start Once yearly Complete Begin baseline measurement Cancel

#### Colours

**Colours** lets you select different colours for graph plotting. You can select colours for channel A plotting, channel B plotting, graph backgrounds, and major and minor grid lines.

#### Display tool tips

**Display tool tips** allows you to select whether the tool tip pop-ups show when you hover over an item with the cursor.

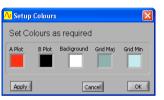

#### View Menu

Various windows can be selected for display under the **View** menu. The operation of each of these windows is discussed in the following section.

**Note** The **Digital Graph** is not a window in its own right, but is built into the **Scope Graph**. It can be deselected to save screen space.

When Tracking Graph is Linked is selected the tracer in the Scope Graph will mimic the tracer in the Tracking Graph, and vice versa. The Tracking Graph time axis will change to keep the tracer in the centre of the graph. If the Tracking Graph is not linked, the two graphs can be manipulated independently of each other.

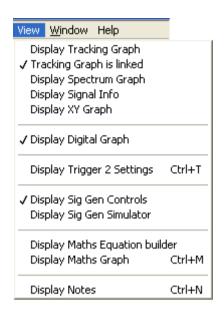

#### Window Menu

The **Window** menu is used to select which of the displayed Cleverscope windows you wish to be currently active. A window can also be made active by simply clicking inside it, but this presumes that it is visible, or in front on the desktop.

**Note** A window will only appear in the **Window** menu if it is currently selected to be displayed in the **View** menu.

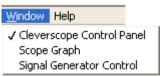

#### Help Menu

**About Cleverscope** shows the various keyboard shortcuts and the current version number of the Cleverscope Application software. **End User License** shows your license agreement.

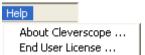

## **Scope Graph**

The **Scope Graph** is used to view captured signals in the time domain, and to determine the boundaries of the signal to be captured in both amplitude and time. It is divided into three areas; the **Information** area at the top, the digital graph in the middle and the analogue scope at the bottom.

Viewing the signal on the **Scope Graph** is like viewing a signal on a normal oscilloscope. The channel A and B signal traces are laid over each other and visible in the same window as they are in an oscilloscope. As with an oscilloscope both channels A and B are referenced to the same horizontal time axis but each has their own vertical or voltage axis.

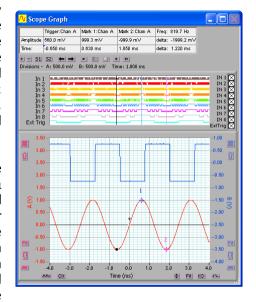

As with an oscilloscope, triggering can be used to ensure that repetitive waveforms remain stationary on the **Scope Graph** as frames are acquired and displayed on a continuous basis.

The **Digital Graph** for displaying the pulse trains present on each of the 8 digital inputs is located above the main **Scope Graph**. Its horizontal (time) axis is locked into the horizontal axes for the **Scope Graph** below it and so the horizontal display controls for the **Scope Graph** also apply to the **Digital Graph**.

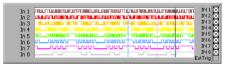

**Note** To conserve display space the **Digital Graph** can be turned off in the **View** menu.

#### Vertical Axis

To the left of the A channel vertical axis are a number of buttons for controlling the vertical positioning and scaling of the A channel signal data. The same buttons for the B channel are positioned to the right of the vertical B channel axis.

Use the up arrow button (1) to move a channels signal trace up. Similarly, use the down arrow button (1) to move a channels signal trace down.

Use the auto-fit button ( ) to let Cleverscope decide and apply the optimum vertical scaling and positioning for a channels signal data.

Use the vertical expand ( ) and contract ( ) buttons to vertically expand or contract a channels signal data.

**Note** The mouse scroll wheel will work on the last control used.

The **Scope Graph** setup also determines how a signal will be captured. The vertical axis setup determines the internal scaling and offset. Cleverscope's full 10 bit analogue resolution maps onto the chosen minimum and maximum amplitude axis values. The values for Channels A and B are independent of each other.

## 

#### Horizontal Axis

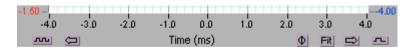

Below the horizontal time axis are the buttons for controlling the positioning and scaling with respect to time of both A and B channel signal traces.

The left and right arrows ( and on move the signal left or right in time.

The horizontal contract ( and expand ( buttons horizontally expand or contract the signal with respect to time.

**Note** The mouse scroll wheel will work on the last control used.

The Fit (Fit) button will let Cleverscope decide and apply the optimum position and scaling with respect to time for the Scope Graph. The zero button ( $\Phi$ ) repositions the graph so that zero time is in the centre.

The time axis determines the start and stop time of the signal captured relative to the trigger. The trigger position is always time 0. Positioning the time axis so that the left hand side of the axis is negative means that you will see signal before the trigger occurred. Similarly, positioning the left hand side of the time axis to be positive means that there will be a delay following the trigger before signals are acquired and displayed.

#### The Tracer

The tracer is a small black circle that can be moved along a signal trace using the mouse. The voltage level and position in time is displayed in the **Information** area. By moving the tracer to a point of interest on the signal trace or spectrum you can read the voltage level and time at that point.

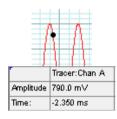

## Placing Markers

Markers are used to measure the time and amplitude of a time plot – or the frequency and amplitude for a spectrum plot. You place markers like this:

- 1. Move the tracer to the location of interest.
- 2. Place a marker by either:
  - double clicking
  - pressing the space bar
  - pressing the 1 or 2 keys

Up to 2 markers can be positioned in this way. The markers will always maintain their horizontal positions on the signal trace. Their positions are displayed in the **Information** area.

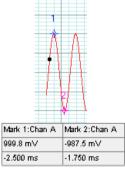

## Measuring Differences and Frequency

You measure differences by placing two markers, and then reading the differences in the right most **Information** box. Here the time difference is 0.75 ms. You can measure differences between plots by placing the first marker, and then pressing the **Tab** key to move from one plot to the next, and placing the second marker.

Freq: 1333.3 Hz delta: -1987.2 mV delta: 0.750 ms

Also displayed in the **Information** area is Cleverscope's best calculation (assuming a repetitive waveform) of the selected channel's frequency. The frequency is calculated by completing a Fourier transform to estimate each frequency component of the signal. The highest amplitude frequency component is chosen, and its frequency is displayed.

Volts/Division and Secs/Division are displayed above the top left hand side of the graph.

Divisions - A: 500.0 mV B: 250.0 mV Time: 2,000 ms

#### Graph Settings

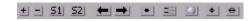

There are a series of buttons between the graph and the information area that control graph settings.

The **Zoom In** (\*) and **Zoom Out** (\*) buttons zoom in and out on both channels at the same time.

The **Setup 1** (51) and **Setup 2** (52) buttons restore graph setup 1 and 2. Shift + Setup 1 (51) and Setup 2 (52) save graph setup 1 and 2.

**Previous Graph Setting** ( button goes back to the previous graph setting and the Next Graph Setting ( ) button goes forward to the next graph setting. The settings buffer can hold up to 50 previous settings.

The **Tracer Cursor Style** ( ) button toggles between a dot and a line cursor.

The **Normalize Grid** (**III**) button normalizes the scales of the grid.

The **Knob Palette** ( button turns the knob palette on or off. The knob palette appears in the left-hand side of the Scope Graph.

The mouse scroll wheel will work on the last control Note used.

The Y Pan Movement (1) button and the X Pan Movement (\*) button toggle between coarse and fine movement of the respective scales. When set as shown above, the movement is coarse which moves by a major grid scale on each movement.

When set as (♣) and (♣) respectively, the movement is fine which moves by a minor grid scale (1/5<sup>th</sup> of the major grid) on each movement.

## Zooming the Graph

You zoom the graph in these ways:

1. Use the graph enlarge/reduce tools to enlarge or reduce the graph. For the time axis, the contract button ( zooms out on the signal and expand (1911) buttons zooms in on the signal. For the amplitude axis, the expand button ( ) zooms in, and the contract button ( zooms out.

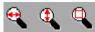

to zoom on time.

- 2. Use the Control Panel Tools amplitude or both.
- 3. Use the key commands to zoom on the marker:

 $\leftarrow$  and  $\rightarrow$  move the cursor left and right

**Shift**  $+\leftarrow$  and  $\rightarrow$  move the graph left and right

Ctrl +  $\leftarrow$  and  $\rightarrow$  change the x-scale up or down

↑ and ↓ move the selected graph up and down

**Shift** +  $\uparrow$  and  $\downarrow$  move the selected graph up and down

Ctrl + ↑ and ↓ change the v-scale up and down

#### **How Zooming Works**

Cleverscope keeps all the samples in the acquisition unit. When you zoom the graph, the Cleverscope application requests a new graph view from the acquisition unit. The acquisition unit finds the samples, and returns them, via the USB. The acquisition unit can keep up to 2 M samples in any one display buffer.

## Digital Tracers and Markers

Notice that as you move the tracer, the black tracer line on the digital display follows the analog tracer. Similarly the markers are mirrored to the Digital Graph, which is synchronized with the analog graph. If you want to

pay particular attention to a digital input, drag the threshold marker | to the input of interest.

64

Control Knobs

VERTICAL

Volts/Dir. | Volte/D

## **Tracking Graph**

Use the **Tracking Graph** together with the **Scope Graph** to have both an overview of the entire frame of signal data and a close-up view of a portion of the signal trace that interests you.

First ensure that you have turned on the Tracking Graph display and that the Tracking Graph is Linked using the View menu. As you move your mouse along the signal trace in the Scope Graph, the Tracking Graph window will also move giving a close-up view of the signal centred on the position of the tracer in the Scope Graph. The tracer positions in both graphs will refer to the same point.

The **Tracking Graph** works in an identical fashion to the **Scope Graph**. Zoom, pan and annotate in exactly the same way. The **Tracking Graph** has its own markers and annotations.

As you move the mouse/tracer outside the current window view in the **Scope Graph**, the tracking window will move to accommodate the new tracer position. This ensures that the tracer is always in view.

As with the Scope Graph, when Display Digital Graph is selected on the View menu, the Tracking Graph also displays the Digital Graph.

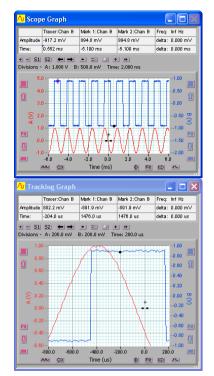

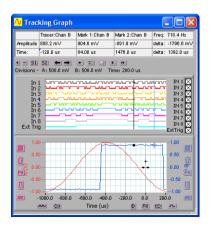

There are many occasions where you find a feature of interest in the **Scope Graph**, and wish to examine it more closely. To do this, position the tracer

on the feature in the **Scope Graph**, type 'L' to temporarily lock the **Tracking Graph** position. You can now manipulate the **Tracking Graph** view. Clicking on the **Tracking Graph** will clear the lock.

As with the **Scope Graph**, the **Tracking Graph** also has an **Information** area displaying information about the position of the **Tracking Graph** tracer, markers, marker differences and signal frequency.

66

## **Spectrum Graph**

The **Spectrum Graph** displays the Fourier transform of the channel A and channel B signal data.

In addition to the graph setting buttons that appear on all graphs (see the **Graph Settings** section above), the **Spectrum Graph** has two additional buttons and two additional frequency selection lists.

| /V Spect                     | rum Graph                |                            |                  |                                  |
|------------------------------|--------------------------|----------------------------|------------------|----------------------------------|
|                              | Tracer:Chan A            | Mark 1:Chan A              | Mark 2:Chan A    | Time 0.000 s                     |
| Amplitude:                   | -65.23 dB                | -67.59 dB                  | -71.33 dB        | delta: -3.739 dB                 |
| Freq:                        | 2171.8 KHz               | 40.34 KHz                  | 76.43 KHz        | delta: 36.09 KHz                 |
| + - S1<br>Divisions -        | S2 ← →<br>A: 25.00 dB B: | • ■ ▲↔ .<br>20.00 dB Freq: | ≜⊕ <br>500.0 KHz | Source: Scope                    |
| Frequency                    | Span 2.0MHz              | $\nabla$                   | Frequency R      | es 1.95kHz 🔽                     |
| 75.0<br>100.0                |                          |                            |                  | -20.0<br>-0.0                    |
| 25.0<br>(9) 0.0<br>V -25.0   |                          | i pilyin                   | in in injurie    | 40.0 BB                          |
| -50.0<br>Fit -75.0<br>-100.0 | 0 500                    | 1000<br>Freq (KHz)         | 1500             | 100.0 Fit120.0 Fit140.0 2000 Int |
|                              |                          | rroq (KHZ)                 | <u>Fit</u>       |                                  |

The Set Chan A peak to 0 dB ( and Set Chan B peak to 0 dB ( buttons toggle between setting each channels peak value as displayed on the graph to 0dB or not. The channel A button is shown in the set peak to 0 dB toggle position and the channel B button is in the normal toggle position.

**Frequency Span** and **Frequency Res** controls the spectrum analysis frequency span and resolution displayed in the **Spectrum Graph**. This is achieved by increasing the number of samples returned from the capture unit to the spectrum analyzer.

There are four choices of Fourier transform. On the **Settings** menu, click **Spectrum**. The Fourier **Transform Type** can be:

- RMS Amplitude
- Power
- Power Density
- Gain/Phase

The windowing technique can also be selected as follows:

- None
- Hanning
- Hamming
- Blackman-Harris
- Exact Blackman
- Blackman

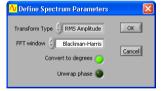

- Flat Top
- 4 Term B-Harris
- 7 Term B-Harris
- Low Sidelobe

Fourier transforms and windowing techniques are discussed in detail in the **Spectrum** section of the **Settings** menu description above.

As with the **Scope Graph** and **Tracking Graph**, the display controls for the **Spectrum Graph** work the same way, except that the horizontal axis represents frequency instead of time.

A tracer may be moved along the spectrum trace in the same way as the **Scope Graph**. Markers may be placed on the spectrum trace at points of interest by double clicking at the desired tracer position.

The **Information** area displays information about the position of the tracer, the markers, the amplitude and frequency differences between the markers and the inverse frequency difference between markers, labelled as time.

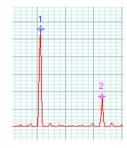

| •          | Tracer:Chan A | Mark 1:Chan A | Mark 2:Chan A | Time 0.000 s      |
|------------|---------------|---------------|---------------|-------------------|
| Amplitude: | 7.384 mV      | 2790.7 mV     | 863.2 mV      | delta: -1927.5 mV |
| Freq:      | 0.000 KHz     | 1.107 KHz     | 3.288 KHz     | delta: 2.181 KHz  |

## **Signal Information**

Information about Channel A and B signal data is displayed in the Signal Information window.

The results of a number of mathematical functions are displayed in a table. Depending on the **Information Source** located at the bottom of the dialog box, the functions are either calculated using the entire frame of signal data (Scope Graph), or calculated using the signal data located between the markers as positioned in the Tracking Graph, or calculated using the entire frame of Maths Graph. All the results can be averaged by turning **Averaging** on.

**DC** is calculated by taking the mean amplitude value of the signal data (either full frame or between tracking markers). It represents the DC offset of the signal data for which it was calculated.

∿ Signal Informat... 🖃 Show Logging Signal Information Function Chan A Chan B DC. 19.7 mV -19.1 mV RMS. 28.0 mV 26.8 mV Max 89.0 mV 36.9 mV -12.7 mV Min. -61.5 mV Pk-Pk 102 mV 98.4 mV Std Dev 19.9 mV 18.7 mV 154 us 640 ns Period Fundamental 1.56 MHz 1.56 MHz Frequency Fundamental|3.92 mV 955 uV Peak amp Pulse 71.2 us 323 ns Length Duty Cycle 46.4 % 50.5 % Averaging Information Source Scope OFF

**RMS** (root mean square) is calculated by squaring the value of each sample, taking the mean value of these squares; and then taking the square root of this mean value. As for all functions the calculation is either done for the entire frame or between the tracker markers.

**Max** (maximum) is simply the maximum value of all the samples within the range specified.

**Min** (minimum) is the minimum value of all the samples within the range specified.

**Pk-Pk** (peak to peak) is calculated by taking the difference between the minimum value and the maximum value within the sample range specified.

The **Period** is calculated by finding the mid level crossings, and estimating the time between crossings. A hysteresis approach is taken to finding the mid level crossing point to avoid the effects of overshoot and ringing.

The **Frequency** for the highest amplitude component chosen is displayed from a Fourier transform of the signal.

To calculate **Pulse Length** Cleverscope assumes that the signal is repetitive. The pulse length is calculated by finding the mid level crossings and calculating the time difference between the positive going crossing and the next negative going crossing.

To calculate **Duty Cycle** Cleverscope assumes that the signal is repetitive. The duty cycle is calculated by taking the time at which three consecutive mid level crossings occur. The duty cycle is percentage ratio of the time from the first rising mid level crossing to the next falling mid level crossing divided by the time from the first rising mid level crossing to the next rising mid level crossing.

## XY Graph

The **XY Graph** displays the XY plot of the channel A and channel B signal data.

In addition to the graph setting buttons that appear on all graphs (see the **Graph Settings** section above), the **XY Graph** has one additional control. The **XY Source** controls the source data from the **Scope Graph**, **Spectrum Graph**, **Tracking Graph**, or **Maths Graph**.

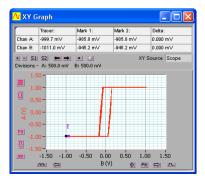

70

## **Maths Graph**

The Maths Graph displays the results of the Maths Equation Builder.

In addition to the graph setting buttons that appear on all graphs (see the Graph Settings section above), the Maths Graph has one additional control. The Maths Source controls the source data from the Full Buffer, Scope Graph, Spectrum Graph, or Tracking Graph.

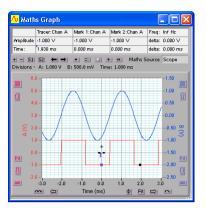

## Maths Equation Builder Walkthrough

The mathematical functions are very useful for visualising information that can be derived from the measured signals. This section describes deriving first the differential voltage across a resistor, followed by conversion of that value to a current, then using a multiply to derive power, and finally by integrating the power to measure energy.

Derivation is very useful in a number of other areas – for example using I and Q signals to

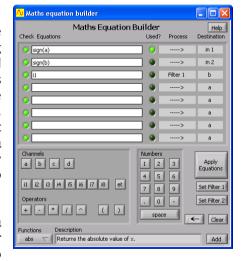

demodulate base band signals, using 4 quadrant multiplication to simulate modulation and investigate the resulting signal bandwidth, using filters to estimate what the real world measurement of a conditioned sensor might be.

## The Example

As an example consider power consumption measurement. Here is a typical example – a power supply delivers 9V to a battery powered Unit Under Test (UUT). Our goal is to measure current, and power consumption, and arrive at the total energy needs of the UUT. To do this we use a series resistor (it could be a DC capable current clamp) to measure the current. Because the resistor is in the positive line we need to do differential measurements to see the current.

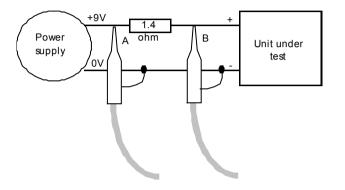

Here is a graph captured from a typical UUT starting up, configured as in the diagram:

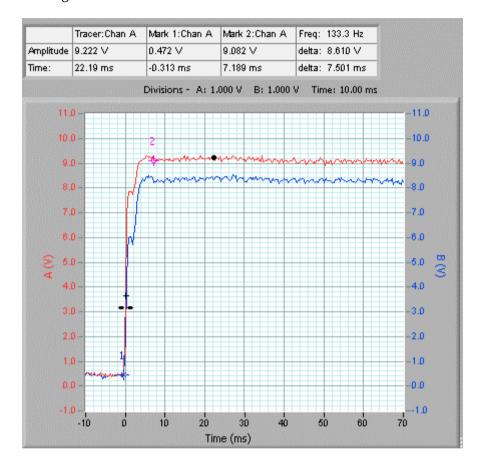

#### Deriving Differential Voltage

Go to the **Cleverscope Control Panel** window.

- 1. On the **View** menu, click **Display Maths Equation Builder** to show the equation builder.
- 2. Type in and use the buttons to form:

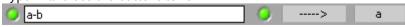

This equation subtracts each sample value in channel B at a particular time, from the sample value in channel A at the same time. Next it transfers it into channel A.

Channel B displays the actual voltage going into the UUT.

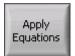

3. Click on **Apply Equations** to save the formula.

Go to the Cleverscope Control Panel window.

 In the ACQUIRE area, click Maths to update the displays to show whatever formula you have entered.

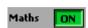

By using **Maths**, with A-B  $\rightarrow$  A, we arrive at the following graph:

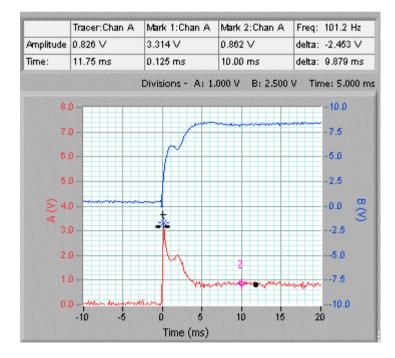

### **Deriving Current**

We can see the current demand was initially high, and then fell back

following startup. However it would be useful to have this in mA.

From V = IR, and using a 1.4 ohm resistor, we can see that

I = V/R

 $= V \times 1000 \times 1/1.4 \text{ mA}$ 

 $= V \times 714 \text{ mA}$ 

Go to the Maths Equation Builder window.

1. Enter equation as:

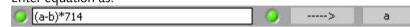

2. Click Apply Equations.

Go to the Cleverscope Control Panel window.

- 1. On the **Settings** menu, click **Analog Names and Units**.
- 2. Change **A Units** to *mA* and **A Name** to *Current*.
- 3. Click OK.

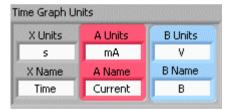

**Note** The units and names change immediately on the graphs and information areas:

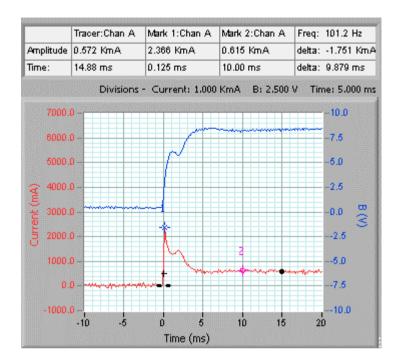

The graph is much more useful now – we can read the current off directly. We see the following:

- 1. The peak current demand is 2366 mA.
- 2. The stabilized current demand is 615 mA.
- 3. The increased current demand lasts for about 5 ms.

### Deriving Power

76

The B channel shows the actual voltage going into the UUT. Many battery modules are rated in AHr which is the design continuous current consumption available for one hour of use. As an example a 9.6 V (8 cell) NiCad battery pack might be rated at 700 mAHr meaning that after one hour of constant current drain of 700 mA, the battery terminal voltage will have fallen to 80% of the full charge terminal voltage, and the battery will be nearly empty. When using a switch mode power supply, we are more interested in the power consumption, because the current will vary with terminal voltage. Assuming a straight line reduction in battery terminal voltage (i.e. an average of 90% of the fully charged terminal voltage), we

can estimate the energy content of the battery in Watt Hr (or Joules, with constant conversion), and use this to calculate actual battery life.

For the battery above, the capacity is:  $0.9 \times 9.6 \times 0.7 = 6$  Watt Hour, or  $0.9 \times 9.6 \times 0.7 \times 3600 = 21.7$  kJoule.

#### Go to the **Maths Equation Builder** window.

1. Enter equations as:

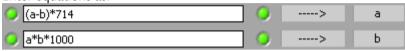

We include the \*1000 because the current is in mA, and we want it in A to get W.

**Note** There are now two equations. The first puts the current into channel A. The second equation runs after the first, and uses the new current values in A to calculate the power.

2. Click Apply Equations.

Go to the Cleverscope Control Panel window.

- 1. On the **Settings** menu, click **Analog Names and Units**.
- 2. Change **B Units** to *W* and **B** Name to *Power*.
- 3. Click OK.

Again we have used the **Maths**, first

multiply B x A  $\rightarrow$  B to get Watts in the B channel, and re-label the axis for power:

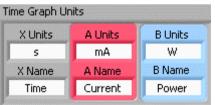

|                | Tracer:Chan B | Mark 1:Chan B    | Mark 2:Chan B | Freq: 95.20 Hz   |
|----------------|---------------|------------------|---------------|------------------|
| Amplitude      | 0.018 W       | 7.968 W          | 4.976 W       | delta: -2.992 W  |
| Time:          | -5.002 ms     | 0.250 ms         | 10.75 ms      | delta: 10.50 ms  |
|                | Divisions     | - Current: 1,000 | KmA B: 2,500  | V Time: 5,000 ms |
| 7000.          | 0 -           |                  |               | -10.0            |
| 6000.          | 0             | m                | 2             | -7.5             |
| 5000.          | 0 -           | Marc             | of the second | -5.0             |
| € 4000.        | 0 -           |                  |               | -2.5             |
| 등<br>동 3000:   | 0             |                  |               | -0.0 Power (W    |
| 3000.<br>2000. | 0 -           | <u> </u>         |               | 2.5              |
| 1000.          | 0 -           |                  |               | 5.0              |
| 0.             | 0             | <b>!</b>         |               | 7.5              |
| -1000.         | -10 -5        | 0 5              | 10 15         | 10.0<br>20       |
|                |               | Time (ms)        | 10            |                  |

The peak power usage is 8W, while the normal power usage is 5W. If we ignore the initial power pulse, we could estimate the battery life at 6/5 = 1.2 Hours.

### Deriving Energy

If the power consumption is varying markedly, we could measure the actual energy consumption, by integrating the power used over an appropriate period. This can be done with the integrating process applied in the Maths equation.

Go to the Maths Equation Builder window.

1. Enter equations as:

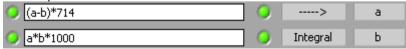

**Note** The Integral Process is now turned on.

2. Click Apply Equations.

# Go to the **Cleverscope Control Panel** window.

- 1. On the **Settings** menu, click **Analog Names and Units**.
- 2. Change **B Units** to *J* and **B** Name to *Energy*.
- 3. Click OK.

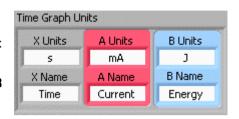

Just to get a flavour, here is the graph above with an integral applied:

|           | Tracer:Chan B | Mark 1:Chan B      | Mark 2:Chan B | Freq: 33.61 Hz    |
|-----------|---------------|--------------------|---------------|-------------------|
| Amplitude | 201.7 mJ      | 59.35 mJ           | 201.7 mJ      | delta: 142.4 mJ   |
| Time:     | 39.76 ms      | 10.00 ms           | 39.76 ms      | delta: 29.76 ms   |
|           | Division      | s - Current: 1.0   | 00 KmA Energy | r: 100.0 mJ Time: |
| 7000.     | 0             |                    |               | -0.40             |
| 6000.     | 0 -           |                    | 2             | -0.30             |
| 5000.     | 0 -           |                    |               | -0.20             |
| 줄 4000.i  | 0             | 1                  |               | -0.10 g           |
| 2000.     | 0-            |                    |               | -0.10 Energy (J)  |
| § 2000.   | 0             |                    |               | 0.10 😉            |
| 1000.     | o             |                    |               | 0.20              |
| 0.        | 0             |                    |               | 0.30              |
| -1000.    |               |                    |               | 0.40              |
|           | -10 0         | 10 20<br>Time (ms) | 30 40         | 50                |

The axis has been relabelled to Energy (J), and shows energy consumed since the start. We see the energy use between Markers 1 and 2 as 142.4 mJ, over 29.76 ms, or 0.02976/0.1424 s/J. As a very rough estimate,

battery life will be:

Life = 21700 (j) x (0.02976 / 0.1424) (s/j) = 4,528 secs, or 1.26 hours.

You can see here the great flexibility and reduction in error that can be achieved by using the mathematical equations, and custom units, to make the graphs far more meaningful than the raw measured voltages.

#### **Notes**

Notes can be added and displayed to accompany any set of data readings in the **Notes** window. Any notes you enter are saved with each APC data file.

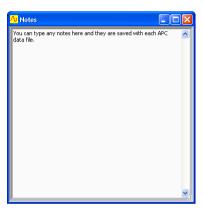

#### **Signal Generator Control**

Cleverscope includes an optional direct digitally synthesised signal generator. The signal generator synthesises sine, square and triangle waves, at a frequency between 0.2 Hz and 10 MHz. You can vary the amplitude over the range  $0 \rightarrow 5V$  p-p and the offset over the range  $-4 \rightarrow +4V$ .

The signal generator outputs samples at a 50 MHz rate and uses a 5th order modified Chebychev reconstruction filter.

The Waveform Type can be sine, triangle, or square. Amplitude and Offset are adjusted using the red sliders or by typing a value in directly.

Base Frequency sets the minimum frequency. Freq Range sets the range over which the Adjust slider operates. Output Frequency displays the actual frequency that is output, i.e. Output Frequency = Base Frequency + Freq Range x Adjust.

The Sweep Method can be Single Freq, Sweep asynchronous, Sweep synchronous autostep.

When **Single Freq** is selected, no sweeping occurs. When **Sweep asynchronous** is selected, frequency steps occur at strict fixed time intervals and are therefore asynchronous with the sampling system. When **Sweep** 

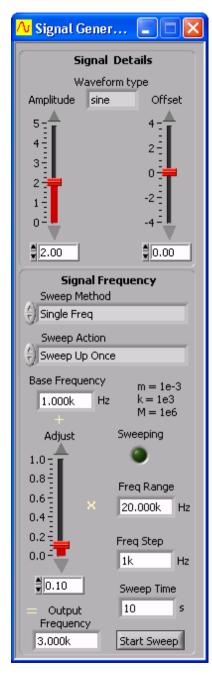

the sampling system. When **Sweep synchronous** is selected, frequency is only adjusted between sample frames. Since this is synchronous with the sampling system no smearing of the spectra will occur. **Sweep synchronous autostep** is the same as **Sweep synchronous** only the **Freq Step** is determined by Cleverscope to achieve the highest resolution for a Bode plot.

The Sweep Action can be Sweep Up Once, Sweep Up Continuous, Sweep Up/Down Once, or Sweep Up/Down Continuous.

When be **Sweep Up Once** is selected, the signal sweeps up the frequency range from the base frequency once and then stops. When **Sweep Up Continuous** is selected, the signal sweeps up the frequency range from the base frequency and then starts again from the base frequency. When **Sweep Up/Down Once** is selected, the signal sweeps up the frequency range from the base frequency and then back down to the base frequency once and then stops. When **Sweep Up/Down Continuous** is selected, the signal sweeps up the frequency range from the base frequency and then back down to the base frequency and then starts again.

**Freq Step** controls the size of each step during a sweep. **Sweep Time** sets the total time of the sweep. **Start Sweep** starts and stops the sweep. The **Sweeping** LED indicates when a sweep is in progress.

#### **Signal Generator Simulator**

The Cleverscope signal generator provides built-in software generated signals for both the A and B channels that can be used to demonstrate the capabilities of the Cleverscope application software without requiring a Cleverscope hardware unit.

The Cleverscope Signal Generator control window enables you to alter the frequency, amplitude and wave-shape for both channel A and channel B of the internally generated signals.

The choices for wave-shape are sine, triangle, square and sawtooth. These choices can be selected independently for channel A and channel B using the signal type selection boxes at the top of the signal generator setup dialog box.

You can also add background noise and a DC offset to the generated signals to make them more closely approximate real-world signals that might be captured using a hardware unit.

The amplitude of background noise can be adjusted using the Chan A or B noise selection boxes.

The level of DC offset can also be adjusted using the Chan A DC offset or Chan B Noise offset selection.

The offset and noise levels can be zeroed using the buttons provided at the bottom of the signal generator setup dialog box.

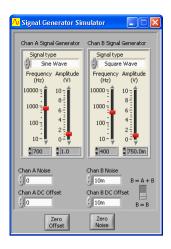

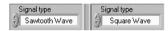

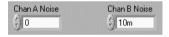

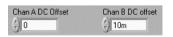

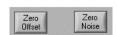

Selecting B = A + B using the switch provided at the bottom right of the signal generator setup dialogue box will cause the sum of the channel A and B internally generated signals to be directed to channel B for display.

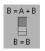

### **Cleverscope Support**

The Cleverscope software has been developed by Cleverscope Ltd. as a tool for displaying and manipulating captured analog electrical signals on a PC.

It can be set to work with a variety of other signal acquirers including the Strobes 901/901A Acquisition Units or an internal soundcard.

If you are having problems, please contact us at:

Email <a href="mailto:support@cleverscope.com">support@cleverscope.com</a>

Phone +64 9 524 7456

Mail Cleverscope Ltd.

P. O. Box 26-527

Epsom Auckland New Zealand

### Minimum PC Requirements

The minimum PC requirements to use the Cleverscope CS328 are a Pentium class computer with at least 64 Mbyte of memory.

Full performance is assured with a Pentium III+ computer running at 500 MHz or more and with 64 Mbyte of memory or more.

#### Download and installation of software

You may download a copy of the latest Cleverscope application software from the Cleverscope website at <a href="www.cleverscope.com">www.cleverscope.com</a>. The following explanation is for Windows XP and the process will vary slightly for other operating systems.

Visit the <u>www.cleverscope</u> site, and then go to the download page shown below.

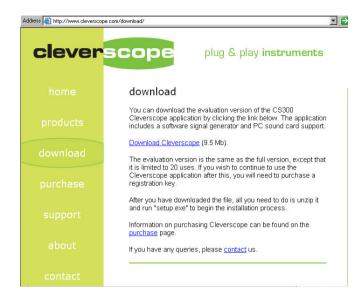

Next you click on download Cleverscope.

86

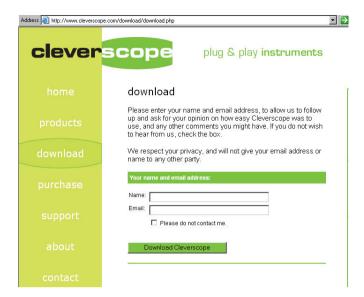

You will then be downloaded a zipped file which must be saved.

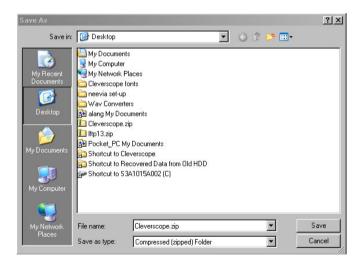

Choose the option of saving the zip file rather than opening it. In this example it has been saved on the desktop.

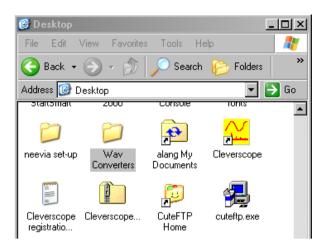

You then unzip the file and you will be presented with a Cleverscope folder containing a number of files. Double click on setup.exe to run the Cleverscope installer

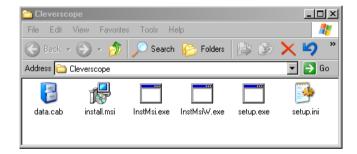

The installer will create a Cleverscope folder in your program files folder and save a number of files into it. It will also create a desktop icon and an entry in the programs menu under the windows **Start** button.

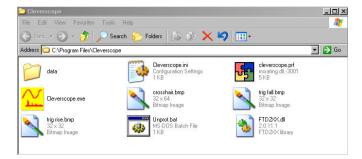

You are then able to run a demonstration version of Cleverscope.

## **Specification**

## Acquisition

| Acquisition Modes                | Sample, Peak Detect, Filtered,     |
|----------------------------------|------------------------------------|
|                                  | Average, Spectrum                  |
| Acquisition Modes                | Single Shot, Triggered, Automatic, |
|                                  | Multiple Frame                     |
| Acquisition Rate to PC, via USB  | 10 Frames per second               |
| Acquisition Rate, multiple frame | Continuous capture until buffer is |
|                                  | full (4000 frames of 1024 samples) |

## Analog Inputs

| Number                           | 2                                          |
|----------------------------------|--------------------------------------------|
| Input Coupling                   | DC, AC, GND                                |
| Input Impedance, DC coupled, all | 1 M $\Omega$ ±2% in parallel with 20 pF ±3 |
| channels                         | pF                                         |
| Probe Attenuation                | 1X, 10X                                    |
| Maximum Voltage between Signal   | 300 Vrms (420V peak, duty cycle            |
| and Common at input BNC          | <50%, pulse width <100 ms)                 |
|                                  | For steady state sinusoidal                |
|                                  | waveforms, de-rate at 20 dB/decade         |
|                                  | above 100 kHz to 10 Vpk at 3MHz            |
|                                  | and above.                                 |
| Time delay between channels,     | 200 ps                                     |
| typical                          |                                            |
| Channel to Channel Crosstalk,    | -70 dB at 20 MHz, signal at 0.5 Full       |
| typical                          | Scale.                                     |

## Vertical

| Digitizers                          | 10 bit resolution                                |
|-------------------------------------|--------------------------------------------------|
| Full Scale Volts Range              | 100 mV to 20V, 1X probe                          |
| Resolution                          | 0.1 mV, 100 mV Full Scale.                       |
| Position Range                      | Full Scale Range as above moved                  |
|                                     | anywhere in the range ±12.5V with                |
|                                     | 10mV resolution.                                 |
| Analog Bandwidth                    | 120 MHz, -3dB                                    |
| Instantaneous Capture Bandwidth     | 25 MHz, with sin(x)/x interpolation              |
| Repetitive Sampling Bandwidth       | 100 MHz, -3 dB                                   |
| Analog Bandwidth in Peak Detect     | 50 MHz                                           |
| Mode                                |                                                  |
| Analog Bandwidth with Anti-Aliasing | 25 MHz                                           |
| filter on                           | 5 <sup>th</sup> Order 0.5 dB passband ripple, 50 |
|                                     | dB down at 100MHz.                               |
| Analog Bandwidth with Moving        | 2 MHz                                            |
| average filter on                   |                                                  |
| Lower Frequency limit, AC coupled   | 10 Hz, 1x probe, 1Hz, 10x probe                  |
| Rise time at the BNC, typical       | <3 ns                                            |
| Peak detect response                | Captures all pulses >10 ns in                    |
|                                     | duration.                                        |
| DC Gain accuracy                    | ±3% for Sample or Averaged                       |
|                                     | acquisition mode                                 |
| DC Measurement accuracy             | ±3% for Sample or Averaged                       |
|                                     | acquisition mode +0.1 divisions.                 |
| Delta Volts measurement             | Volts between any two points, ±3%                |
|                                     | for Sample or Averaged acquisition               |
|                                     | mode +0.02 divisions.                            |

## Horizontal

| Sample Rate Range      | 100 MSa/s to 1500 samples/s               |
|------------------------|-------------------------------------------|
| Waveform interpolation | Sin(x)/x                                  |
| Record Length          | 1024 – 4,000,000 samples for each channel |
| Sec/Div Range          | 10 ns/div to 5 s/div in 1,2,5 seguence    |

| Sample Rate and Delay time      | +/50 ppm over any >1 ms interval     |
|---------------------------------|--------------------------------------|
| Accuracy                        |                                      |
| Sample Clock jitter, typical    | 1 ps rms                             |
| Delta Time Measurement Accuracy | (±1 sample interval + 50 ppm +0.4    |
|                                 | ns).                                 |
| Position Range                  | +/- 21.47 secs of the trigger point, |
|                                 | with 10 ns resolution.               |
| Captured Sample window duration | 1 μs – 40 ms with 10ns resolution    |
|                                 | 40 ms – 42.9 secs with 10 ns - 10    |
|                                 | μs resolution.                       |
|                                 | (Lower sample rates are available    |
|                                 | for smaller capture buffer sizes)    |

## Trigger

| Trigger Sensitivity, Edge Triggered | Analog Channels – 0.02 Div from DC to 50 MHz |
|-------------------------------------|----------------------------------------------|
|                                     | Analog Hardware Trigger – 0.5 div            |
|                                     | from DC to 100 MHz                           |
|                                     | External Trigger – 50 mV from DC to          |
|                                     | 100 MHz                                      |
|                                     | Digital Inputs – 100 mV from DC to           |
|                                     | 100 MHz                                      |
|                                     | Rear Input – 2.5V fixed                      |
| Trigger Modes                       | Edge, Window, Pattern, Pulse                 |
|                                     | Duration                                     |
| Trigger Filtering                   | Noise reject, HF reject, LF reject           |
| Trigger Level Range                 | Internal: ±10 divisions from centre of       |
|                                     | screen                                       |
|                                     | External: ±12.5V in 12 mV                    |
|                                     | increments                                   |
|                                     | Digital: 0 – 10V in 10 mV steps              |
| Trigger Level Accuracy              | Internal: ±3%                                |
|                                     | External: ±3% + 50 mV                        |
|                                     | Digital: ±3% + 100 mV                        |
| Holdoff Range                       | 0 – 42.9 secs with 10ns resolution           |
| Trigger Delay Range                 | 0 – 21.47 secs with 10ns resolution.         |

## Digital Inputs

| Number                | 8                                            |
|-----------------------|----------------------------------------------|
| Input impedance       | $100 k\Omega \pm 2\%$ in parallel with 10 pF |
|                       | ±2 pF                                        |
| Input voltage range   | -16 to + 20V                                 |
| Threshold range       | 0 – 10V in 10 mV steps                       |
| Threshold sensitivity | 100 mV                                       |
| Sample Rate           | 100 MSa/s                                    |

## Calibration

| Calibration method           | Automatic self calibration       |
|------------------------------|----------------------------------|
| Calibration Voltage Source   | Range +/-2.5V                    |
|                              | Resolution 1 mV                  |
|                              | Drift 11 ppm/°C                  |
|                              | Accuracy ±1%                     |
| Calibrated Temperature Range | 0-40 °C in 1 °C steps            |
| Temperature Compensation     | Via Internal temperature sensor, |
| ·                            | ±1.5°C accuracy                  |

## Displays

| Windows                   | Simultaneous Capture, Tracking,<br>Spectrum, Information and Control<br>windows                                                                                                    |
|---------------------------|----------------------------------------------------------------------------------------------------|
| Capture window functions  | Defines capture specification for signal acquisition unit, defining amount of time before trigger, amount of time after the trigger, lower amplitude limit, upper amplitude limit.  Defines Tracking graph time position, when tracking graph is linked.  Defines trigger level and direction Full zoom and Pan in both axis.  Annotations.  Custom colours |
| Tracking window functions | Displays zoomed section of captured signal. Resolution from 10ns to 5s/div. Full zoom and Pan in both axis. Annotations. Custom colours                                                                                                    |
| Spectrum window functions | Display spectrum of signal captured in capture window. User definable bandwidth User definable resolution Full zoom and Pan in both axis.                                                                                                    |

|                              | Annotations. Custom colours           |
|------------------------------|---------------------------------------|
| Information window functions | Displays automated measurements       |
|                              | (see below)                           |
|                              | User chooses which measurements       |
|                              | to show.                              |
| Control window functions     | Provides graphical control horizontal |
|                              | and vertical settings.                |
|                              | Provides Sample control – single,     |
|                              | triggered or automatic.               |
|                              | Provides access to tools – Pan, Zoom, |
|                              | Annotate, and Trigger setting.        |
|                              | Provides Autoscale control.           |

### Measurements

| Cursors                | Voltage Difference between cursors                  |
|------------------------|-----------------------------------------------------|
|                        | Time difference between cursors                     |
|                        | Reciprocal of $\Delta T$ in Hertz (1/ $\Delta T$ ). |
| Automated measurements | DC component                                        |
|                        | RMS value                                           |
|                        | Maximum voltage                                     |
|                        | Minimum Voltage                                     |
|                        | Peak-Peak                                           |
|                        | Period                                              |
|                        | Frequency                                           |
|                        | Pulse width                                         |
|                        | Duty Cycle                                          |
|                        | RT60                                                |
| Custom units           | 6 characters                                        |
| Custom signal names    | 20 characters                                       |
| Custom scaling         | Scale + offset by defining two (Vin,                |
|                        | Vout) points                                        |
| User definable colours | Signals, Background, Major Grid,                    |
|                        | Minor Grid                                          |

#### Mathematical Functions

| Functions on one signal                   | Inversion, Differentiation, Integration                                                                  |
|-------------------------------------------|----------------------------------------------------------------------------------------------------|
| Functions between two signals             | Addition, subtraction, multiplication, division, squaring, square root, (inverse) sine, cosine, tangent, |
| Maximum number of mathematical operations | 5                                                                                                    |

## Spectrum Analysis

| Frequency Range  | User definable, Range = 0- F <sub>sample</sub> /2 |
|------------------|---------------------------------------------------|
| Analysis Output  | RMS Amplitude, Power, Power                       |
|                  | Density, Gain/Phase                               |
| Output type      | Volts, Power, Gain/Phase in linear,               |
|                  | dB, degree or radian values. Custom               |
|                  | units can be applied.                             |
| Window types     | None, Hanning, Hamming,                           |
|                  | Blackman-Harris, Flat top, Low                    |
|                  | Sidelobe                                          |
| Averaging        | Moving average, block average,                    |
|                  | peak hold.                                        |
| Averaging method | Vector averaging in time domain if                |
|                  | triggered.                                        |
|                  | RMS averaging in frequency domain                 |
|                  | if not triggered.                                 |

### Windows facilities

| Standard Functions | Copy and Paste                      |
|--------------------|-------------------------------------|
|                    | Save and Open native format (saves  |
|                    | full setup)                         |
|                    | Save and Open (*.csv) text file     |
|                    | Print with Date/Time, File Name and |
|                    | Description.                        |
|                    | Print Setup                         |
| Windows            | Dynamically resized                 |
|                    | Can be placed anywhere on desktop   |

|                            | Can be made to stay in front         |
|----------------------------|--------------------------------------|
| User settable units        | 6 characters                         |
| User settable signal names | 20 characters                        |
| User settable scaling      | Scale + offset by defining two (Vin, |
|                            | Vout) points                         |
| User definable colours     | Signals, Background, Major Grid,     |
|                            | Minor Grid                           |

## Probe Compensator Output

| Output Voltage, typical | 3V into >100kΩ load |
|-------------------------|---------------------|
| Output Frequency        | 1 kHz               |

#### Power Source

| Source voltage into unit       | 6-14V DC              |
|--------------------------------|-----------------------|
| Power Consumption              | 5W                    |
| Standard power adaptor voltage | 100 – 240VAC 50-60 Hz |
| range                          |                       |

#### Environmental

| Temperature    | Operating: 0°C to +50°C             |
|----------------|-------------------------------------|
|                | Storage: -20°C to +60°C             |
| Cooling Method | Convection                          |
| Humidity       | 0°C to +40°C <90% relative humidity |
|                | >40°C <60% relative humidity        |
| Altitude       | Operating 3,000 m                   |
|                | Non-operating 15,000m               |

### Mechanical

| Size            | Height<br>Width<br>Depth<br>BNC) | 35 mm<br>153 mm<br>195 mm (including |
|-----------------|----------------------------------|--------------------------------------|
| Weight (approx) | Standard p                       | ackaging: 2 kg                       |

## Expansion Capability

| Increase in sampling channels | Stack two units on top of each other.<br>100 Mbit/s link provides comms.<br>Delivers 4 analog, and 16 digital<br>channels. |
|-------------------------------|----------------------------------------------------------------------------------------------------|
| More Digital Channels         | Plug in digital channel daughter<br>board – 16 inputs                                                                      |
| Analog Output                 | Plug in arbitrary waveform daughter<br>board – 40 MHz bandwidth, up to 4<br>MSa sequence.                                  |